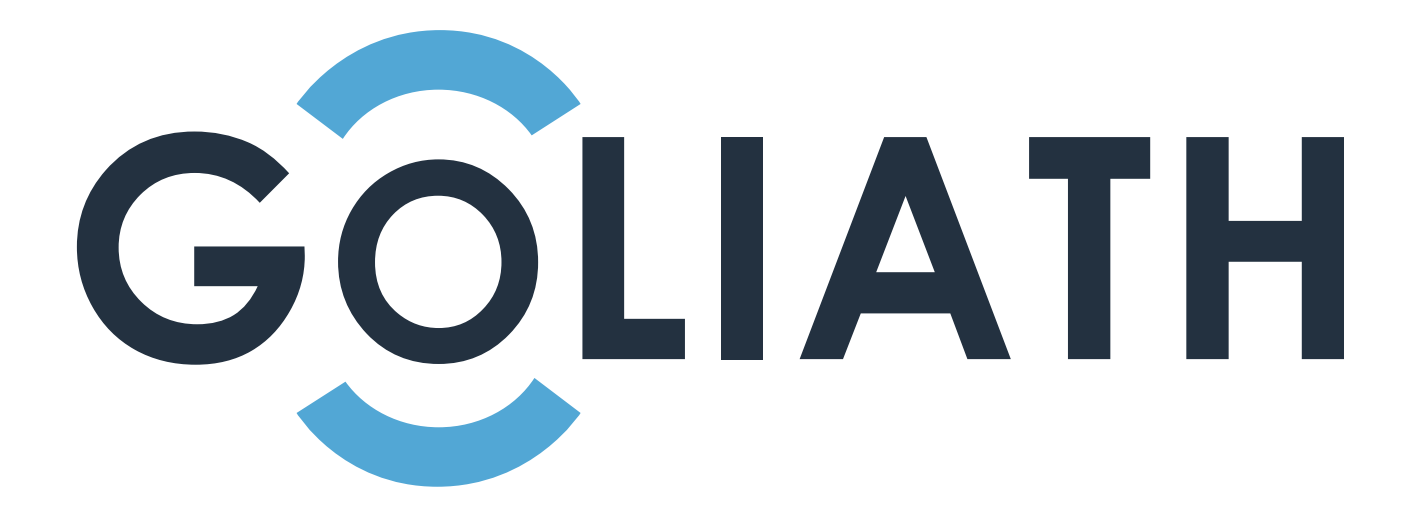

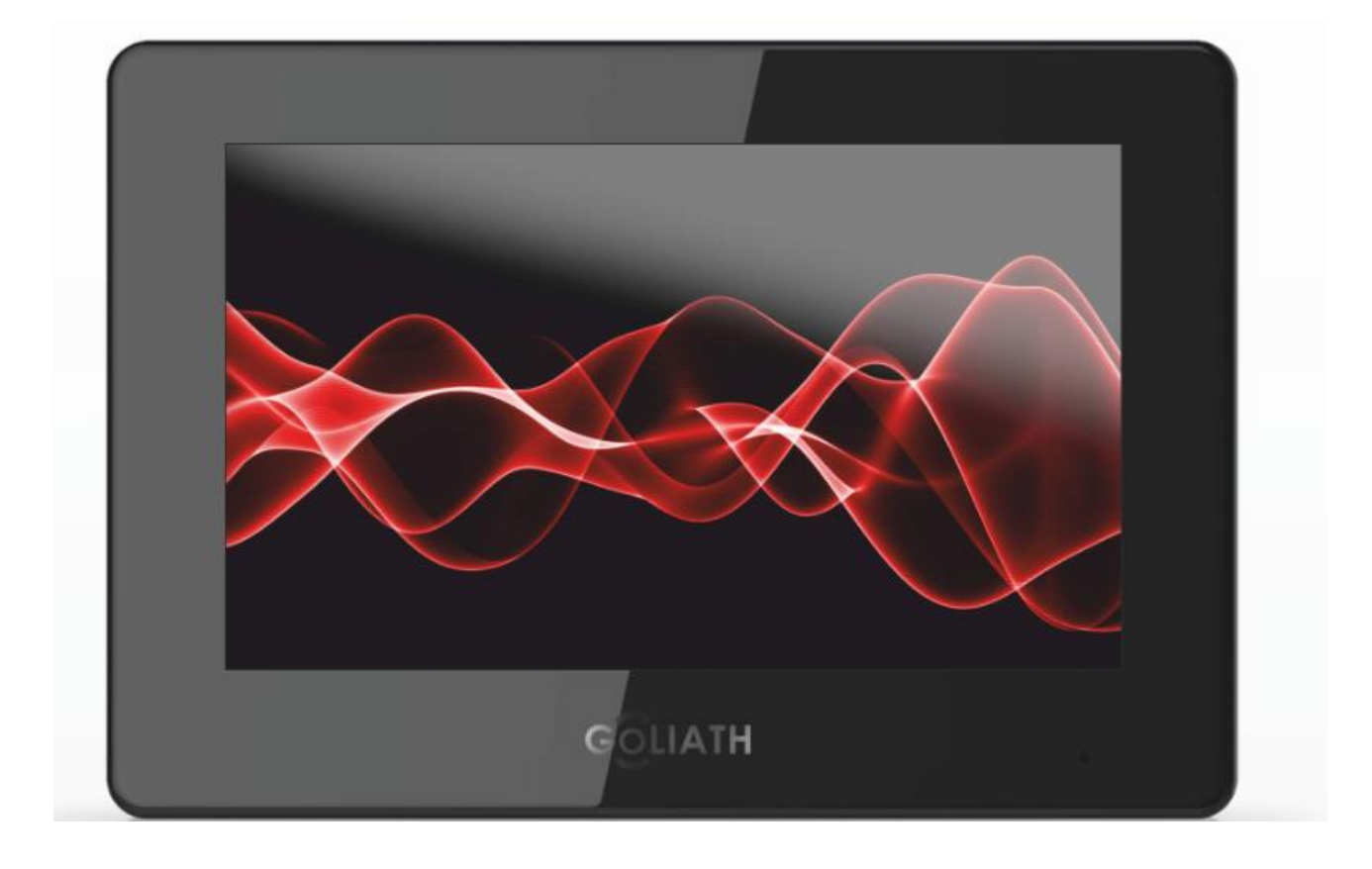

# **Vorwort**

<span id="page-1-0"></span>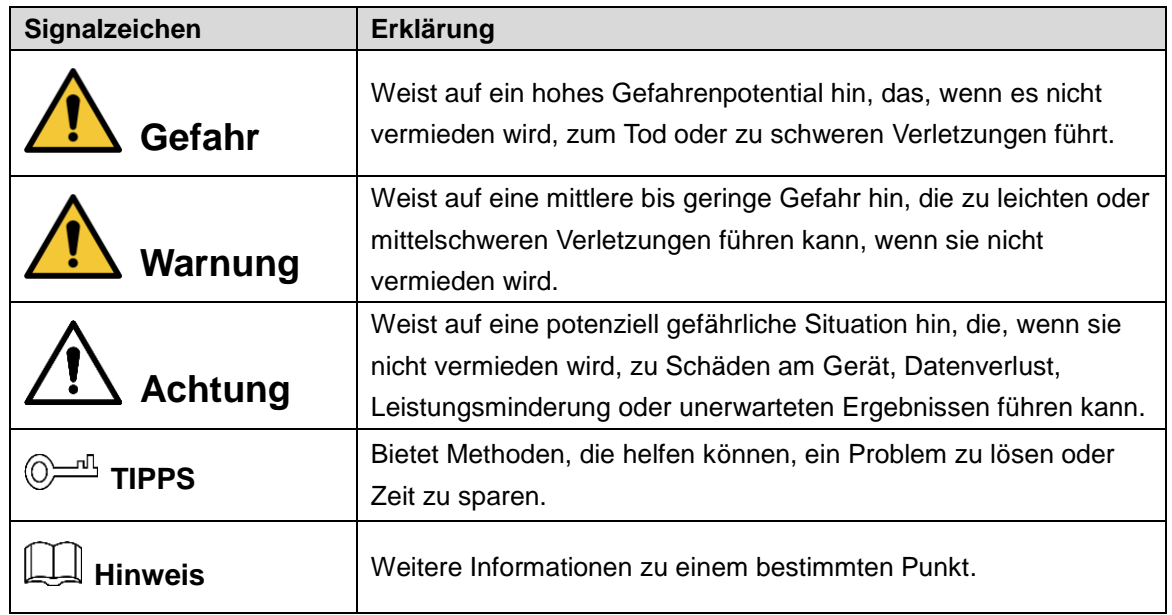

### Über das Handbuch

- Das Handbuch dient nur zur Veranschaulichung. Bei Unstimmigkeiten zwischen Handbuch und dem jeweiligen Produkt hat immer das Produkt Vorrang
- Wir haften nicht für Schäden, die durch Nichtbeachtung dieser Anleitung entstehen.
- Das Handbuch wird gemäß den neuesten Gesetzen und Vorschriften des jeweiligen Landes aktualisiert. Für detaillierte Informationen siehe Benutzerhandbuch in gedruckter Form, CD-ROM, QR-Code oder unsere Offizielle Website. Bei Unstimmigkeiten zwischen Benutzerhandbuch in gedruckter Form und der elektronischen Version, hat die elektronische Version immer Vorrang.
- Änderungen des Designs oder der Software vorbehalten. Produktaktualisierungen können zu Abweichungen zwischen dem jeweiligen Produkt selbst und dem Handbuch führen. Wenden Sie sich für Updates und neueste Unterlagen an den Kundendienst Ihres Verkäufers.
- Es können immer Abweichungen in den technischen Daten, Funktionen und der Beschreibung der Inbetriebnahme oder Druckfehler vorhanden sein. Bei Unklarheiten wenden Sie sich bitte an Ihren Verkäufer.
- Alle eingetragenen Warenzeichen und Firmennamen im Handbuch sind Eigentum Ihrer jeweiligen Besitzer.
- Wenn beim Einsatz des Geräts Probleme auftreten, kontaktieren Sie Ihren Verkäufer.

# <span id="page-2-0"></span>**Wichtige Sicherheitshinweise und Warnungen**

Verwenden Sie das Gerät nur wie beschrieben. Lesen Sie diese Anleitung vor Gebrauch und Inbetriebnahme sorgfältig durch, um Gefahren und Schäden zu vermeiden. Halten Sie sich während des Gebrauchs und der Installation strikt an das Handbuch und bewahren Sie es für Späteres Nachschlagen auf. Stellen Sie es allen beteiligten Personen zur Verfügung.

### Betriebsanforderungen

.

- Installieren Sie das Gerät nicht an einem Ort, der direkter Sonneneinstrahlung ausgesetzt ist, oder in unmittelbarer Nähe von Wärme erzeugenden Geräten.
- Installieren Sie das Gerät nicht in feuchter oder staubiger Umgebung.
- Verschütten Sie keine Flüssigkeiten auf dem Gerät und stellen Sie keine mit Flüssigkeiten gefüllten darauf, um ein Eindringen von Flüssigkeiten zu vermeiden.
- Installieren Sie das Gerät an einem gut belüfteten Ort und blockieren Sie nicht die Lüftungsöffnungen.
- Verwenden Sie das Gerät nur innerhalb des Nenneingangs- und –ausgangsbereiches.
- Bauen Sie das Gerät nicht auseinander.

### Anforderungen an die Stromversorgung

- Verwenden Sie ein Netzteil, das den SELV-Anforderungen (Safety Extra Low Voltage) entspricht, und schließen Sie es an einer Nennspannung gemäß IEC60950-1 an.
- Der Gerätestecker dient als Trennvorrichtung. Der Stecker muss während des Betriebs jederzeit frei zugänglich sein.

# **Table of Contents**

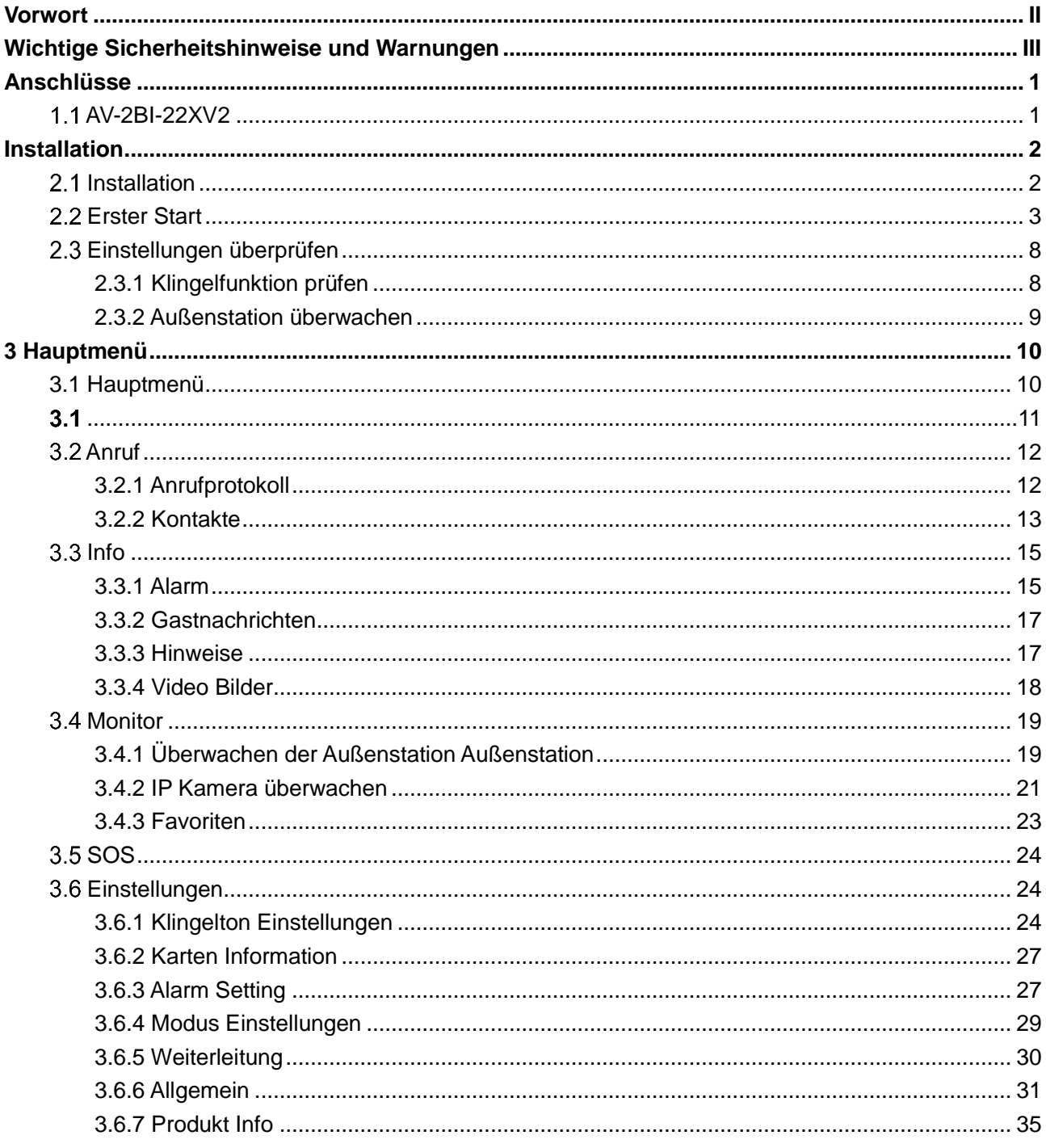

# <span id="page-4-0"></span>**Anschlüsse**

# <span id="page-4-1"></span>**AV-2BI-22XV2**

Anschlüsse AV-2BI-Serie

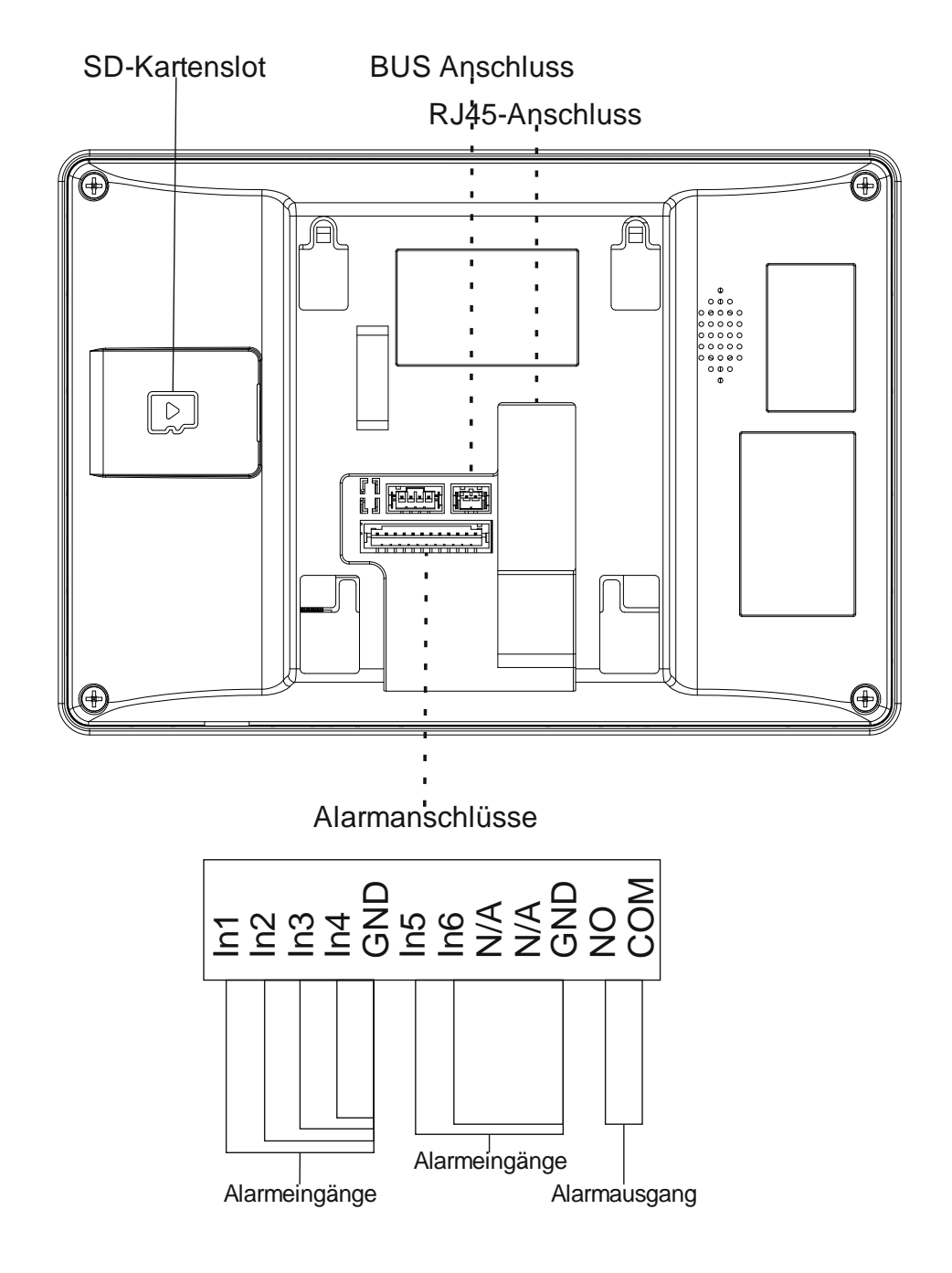

#### *Hinweise:*

Der Alarmeingang IN1 und GND kann zum Anschluss eines externen Klingeltasters genutzt werden. Der Anschluss erfolgt potentialfrei.

Der Alarmausgang kann für den Anschluss eines externen Gongs genutzt werden (Bitte nur Elektronische Gongs nutzen!)

# <span id="page-5-0"></span>**Installation**

# <span id="page-5-1"></span>**2.1 Installation**

Hinweise: **A** 

- Installieren Sie die Außenstation nicht an Stellen mit hohen Temperaturen, hoher Luftfeuchtigkeit oder Staub. Setzen Sie die Außenstation keiner direkten Sonneneinstrahlung aus.
- Bei ungewöhnlichen Ereignissen der Innenstation, wie Rauchentwicklung, Fehlfunktionen oder ähnlichem, trennen Sie die Innenstation von Netzwerk und Strom. Nehmen Sie die Station erst nach Überprüfung durch eine Fachkraft wieder in Betrieb.
- Installation und Inbetriebnahme dürfen nur von Fachleuten vorgenommen werden. Nehmen Sie die Station nicht auseinander oder versuchen diese selbst zu reparieren. Durch öffnen oder verändern der Station verfällt Ihre Gewährleistung.
- Die Mitte der Station sollte in einer Höhe von 1,40 1,60 m sein.

Die Station wird Aufputz auf der Wand montiert. Eine Unterputzinstallation ist nicht vorgesehen. Alle Teile, die für die Installation benötigt werden, finden Sie in der Verpackung.

Bohren Sie die Löcher für die Dübel vor. Achten Sie auf eventuell in der Wand verlegte Kabel. Setzen Sie die Dübel ein und Schrauben Sie die Wandhalterung fest.

Setzen Sie die Station von oben auf die Wandhalterung und schieben Sie diese nach unten, bis Sie fest sitzt.

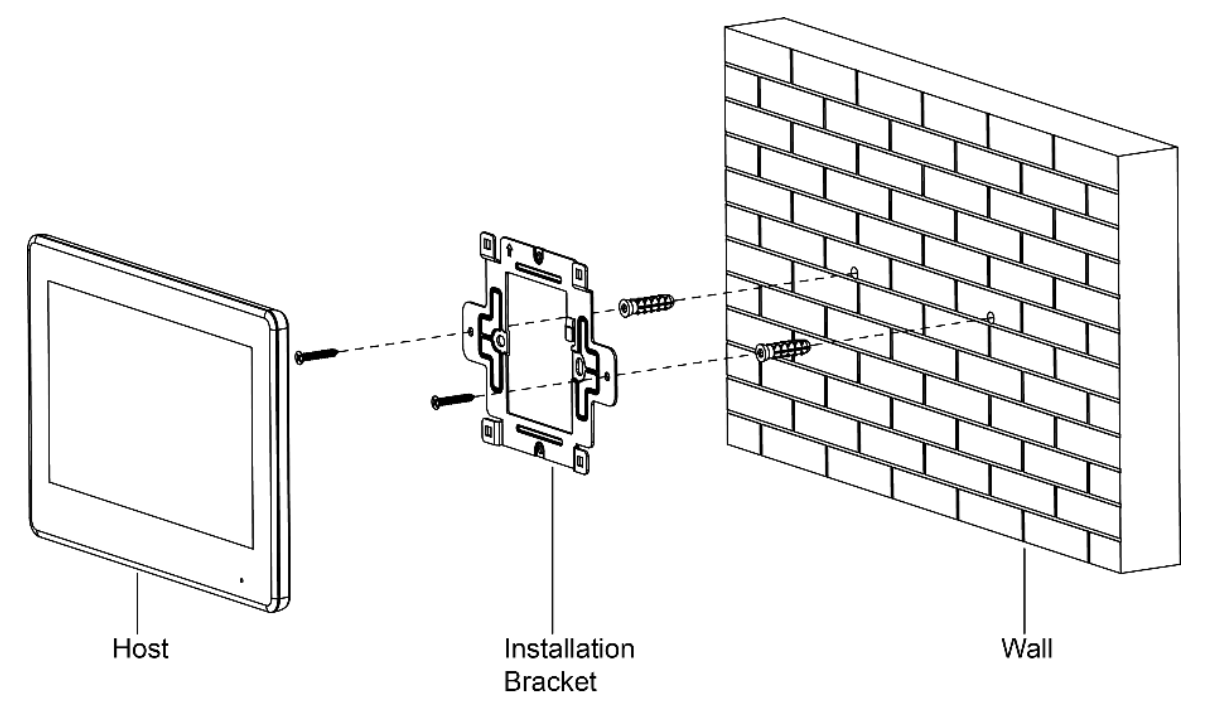

## <span id="page-6-0"></span>**2.2 Erster Start**

Bei der ersten Inbetriebnahme ist es notwendig ein Passwort und eine Emailadresse zu vergeben. Wird die Station durch Ihren Verkäufer vorkonfiguriert so ist das Passwort 888888. Das Passwort wird benötigt, um in die Netzwerkeinstellungen zu gelangen.

Die E-Mailadresse wird benötigt, wenn Sie das Passwort vergessen haben

Schritt 1: Schließen Sie die Station an den Strom an und wählen Sie Sprache und Land.

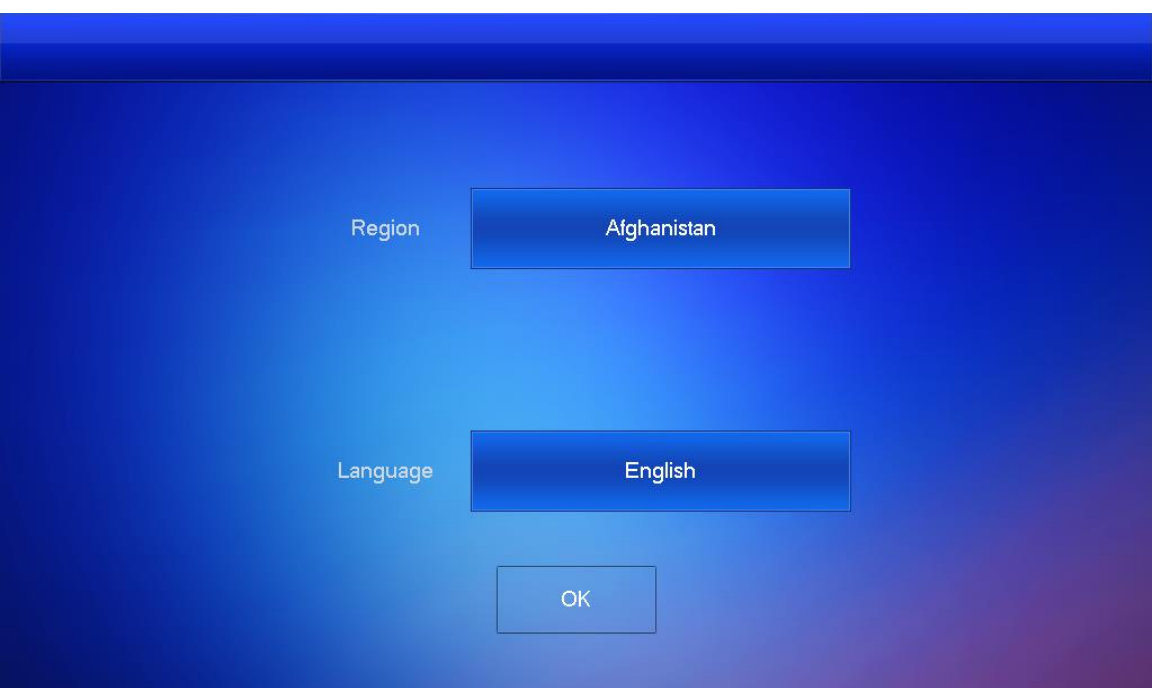

Land und Sprache auswählen

Passwort vergeben

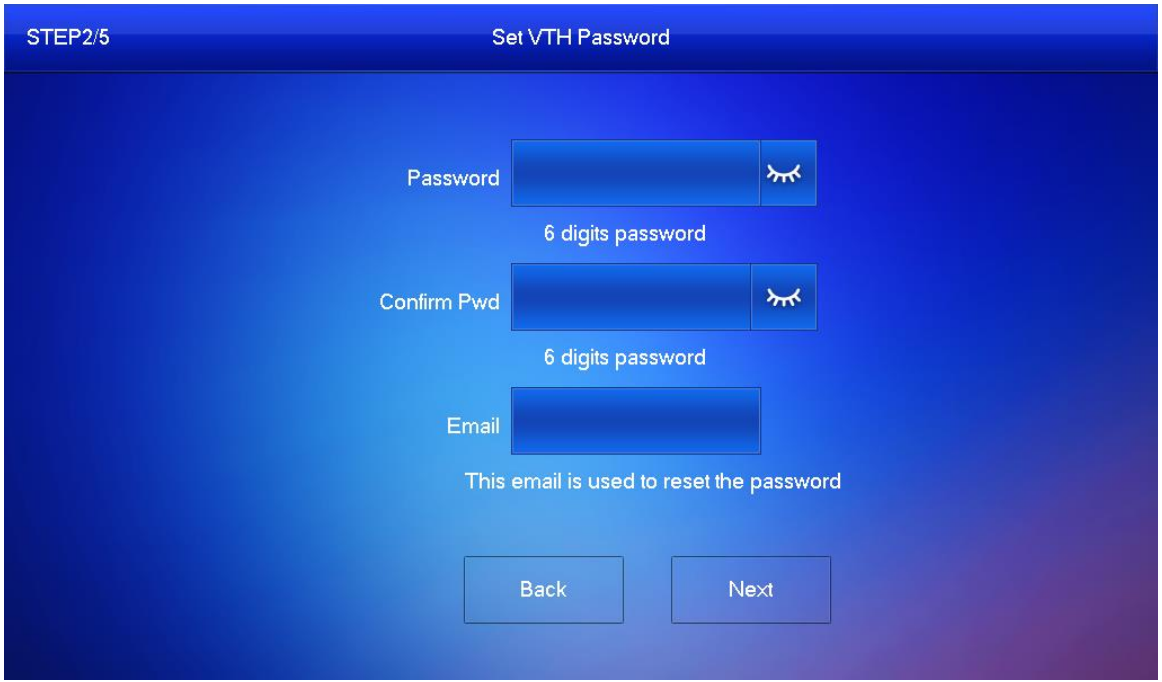

Geben Sie das Passwort ein und bestätigen Sie es, tragen Sie anschließend Ihre Emailadresse ein und gehen Sie auf "Next"

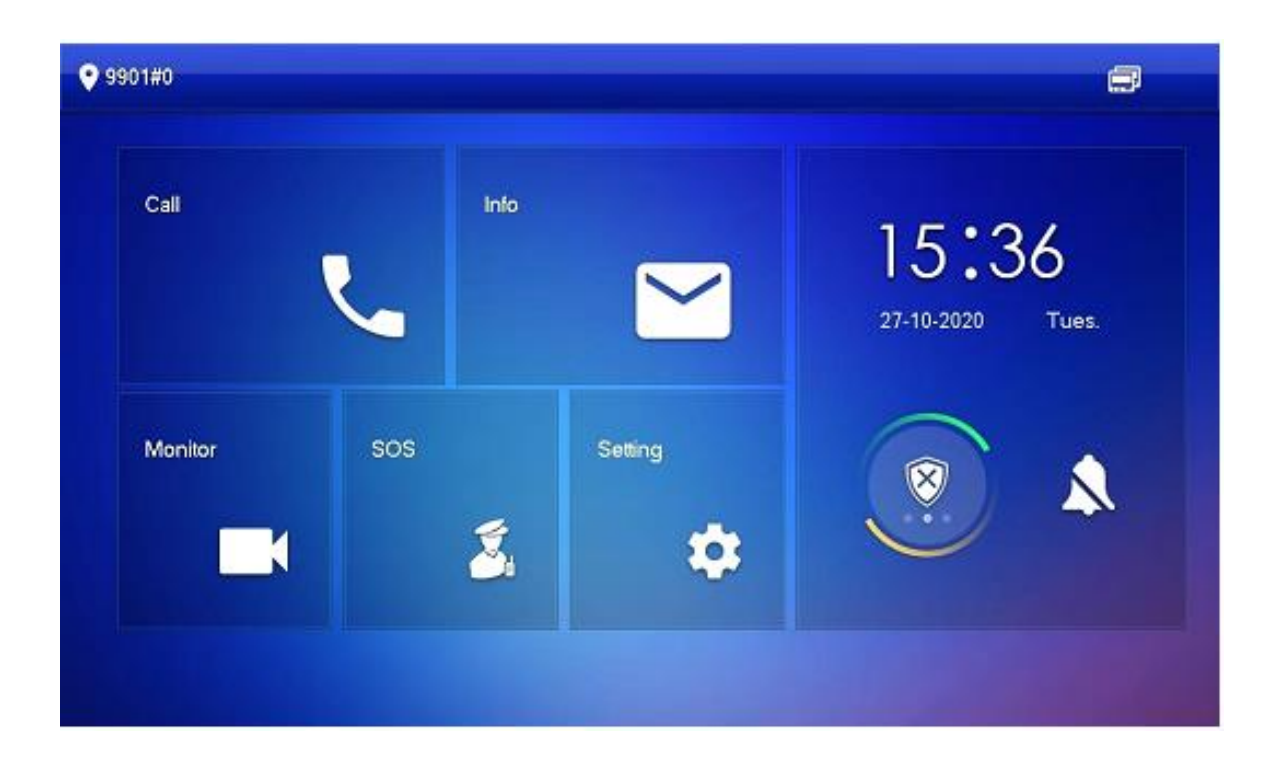

Halten Sie *Einstellungen* für ca. 6 Sekunden gedrückt. Geben Sie das Passwort in das auftauchende Feld ein.

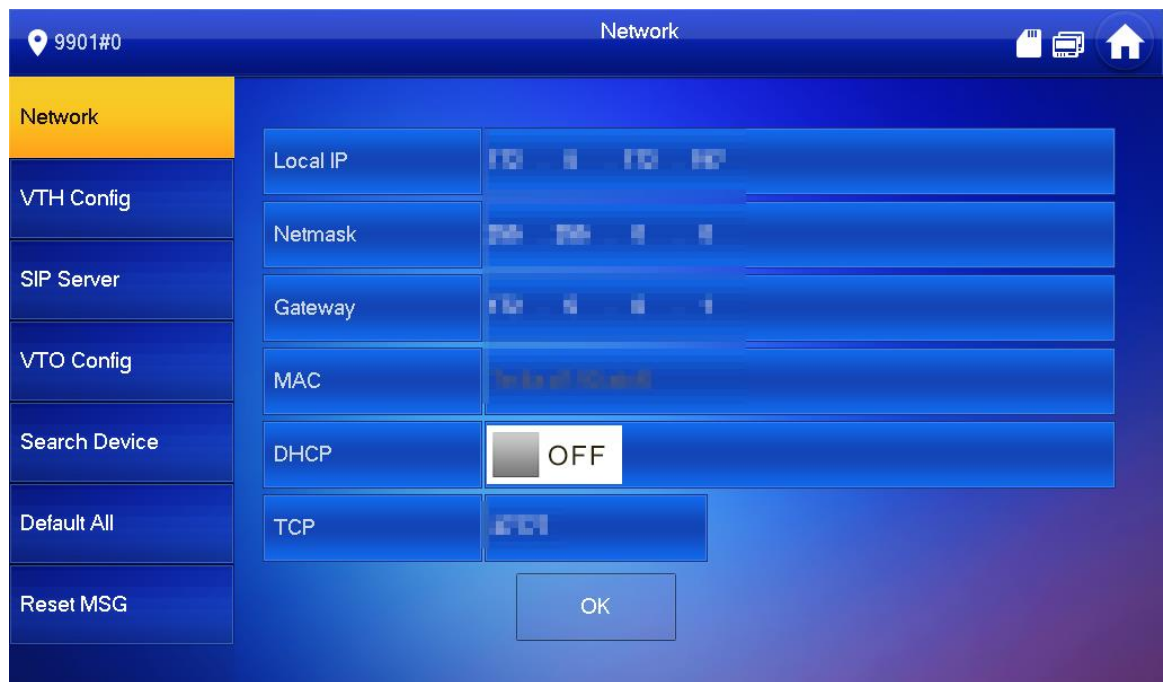

**Netzwerk** 

Gehen Sie auf *Netzwerk* und geben Sie IP Adresse, Subnetzmaske und Gateway ein. Alternativ können Sie die Station auf DHCP stellen. Bei angeschlossenem Router bekommt die Station dann die IP Adresse zugewiesen.

4

#### VTH Konfig

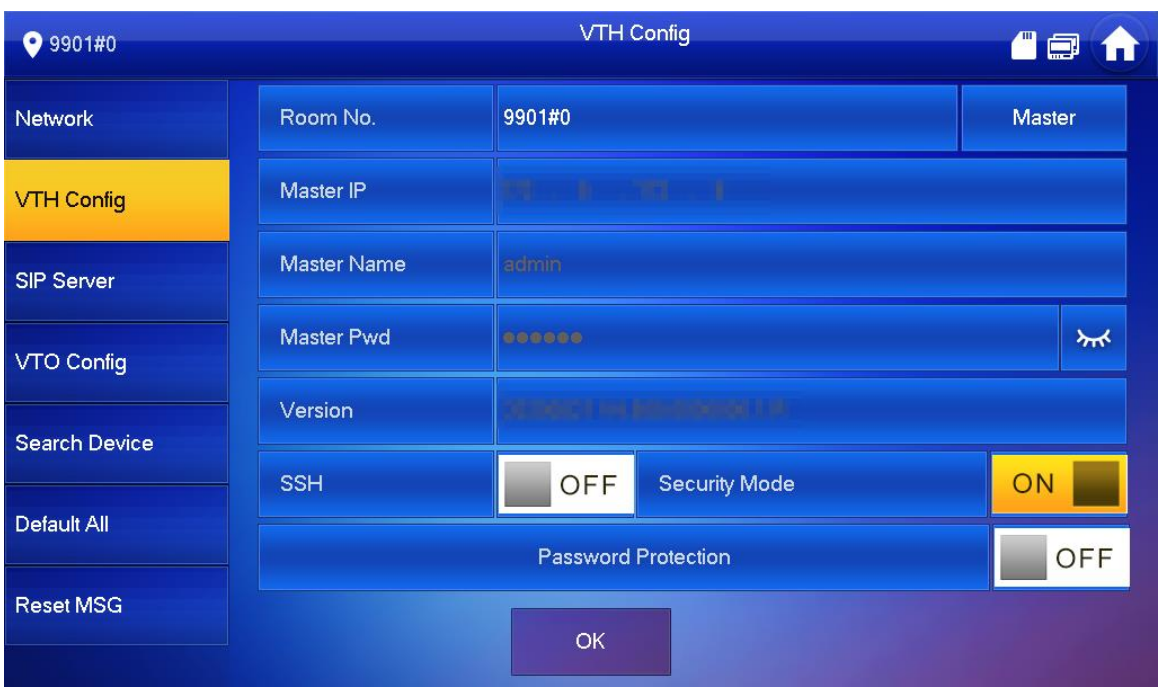

#### Nutzung als Master Station

Geben Sie die Raumnummer, z. B. 9901#0 ein und Bestätigen Sie die Eingabe mit **OK**. *Hinweis: Wenn Sie eine Mehrfamilienanlage haben sind die Raumnummern fortlaufend (9901#0, 9902#0 usw.).*

#### Nutzung als Erweiterung

- 1) Drücken Sie auf das Feld Master  $\rightarrow$  die Anzeige ist nun *Erweiterung*
- 2) Geben Sie dem Gerät die Raumnummer des Master + Nummer der Erweiterung. Ist der Master z. B. 9901#0, geben Sie der ersten Erweiterung die Nummer 9901#2, der zweiten Erweiterung die 9901#2, usw.
- 3) Geben Sie als Master IP Adresse die IP der Master Innenstation an
- 4) Geben Sie bei Benutzername *admin* und als Passwort, das Login Passwort für die Projekteinstellungen am Master ein
- 5) Gehen Sie auf *OK* um die Einstellung zu Speichern

#### SIP Server

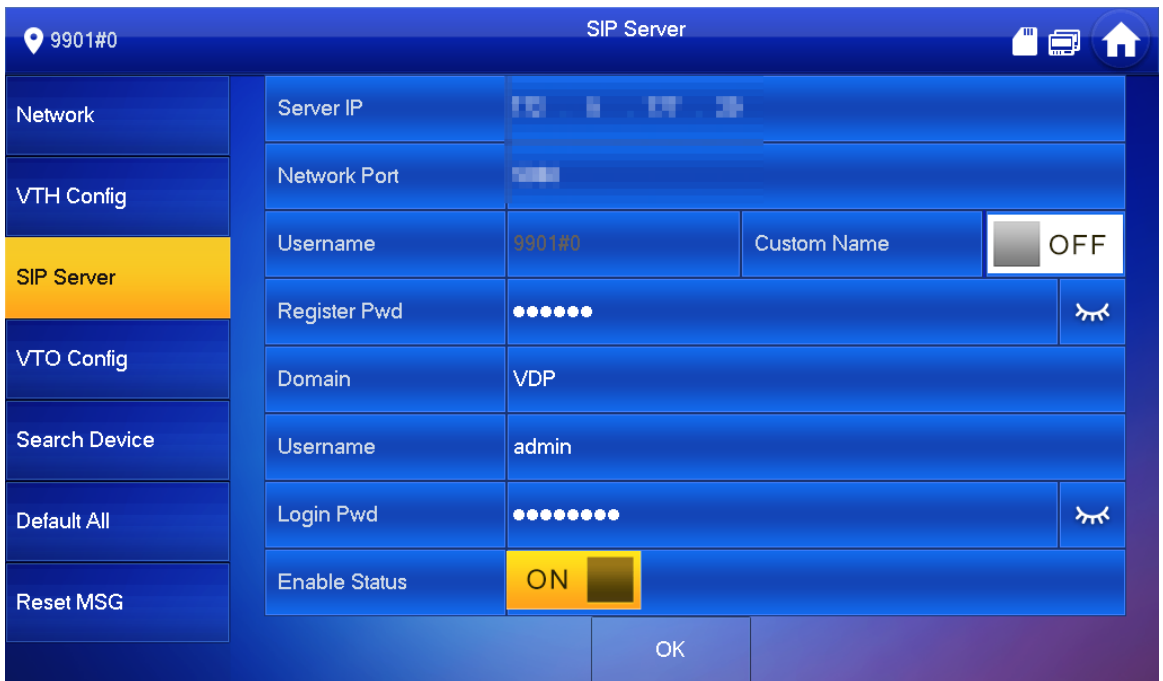

1) Geben Sie die Daten für den SIP Server wie in der Tabelle dargestellt ein

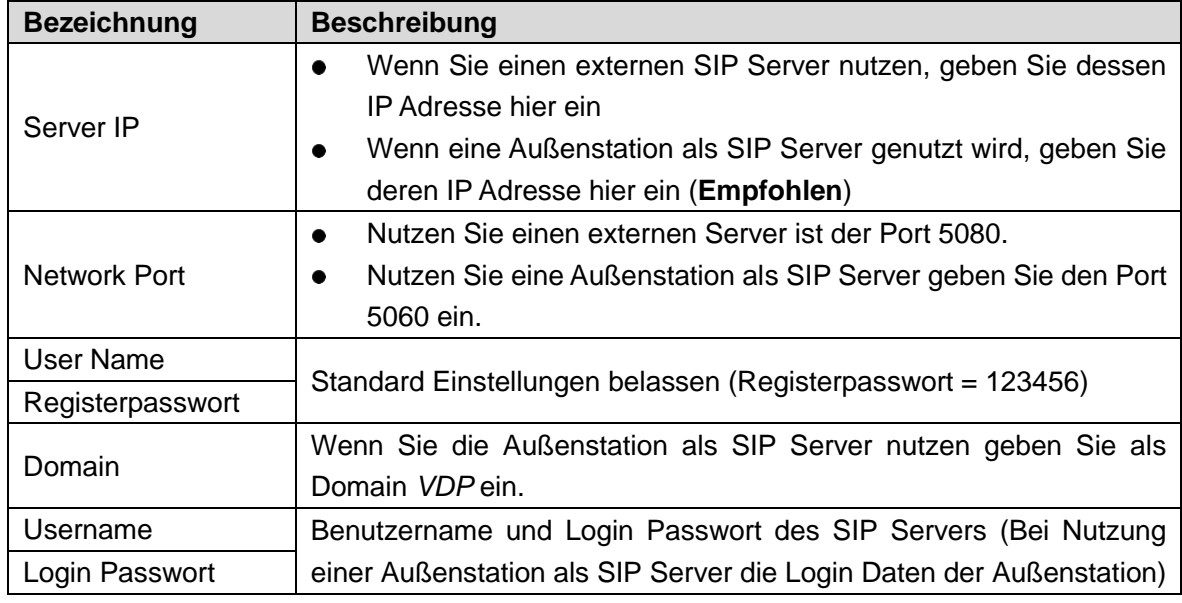

- 2) Schalten Sie den Status auf  $\boxed{\circ}$  .
- 3) Speichern Sie die Einstellungen mit *OK*.

#### VTO Konfig

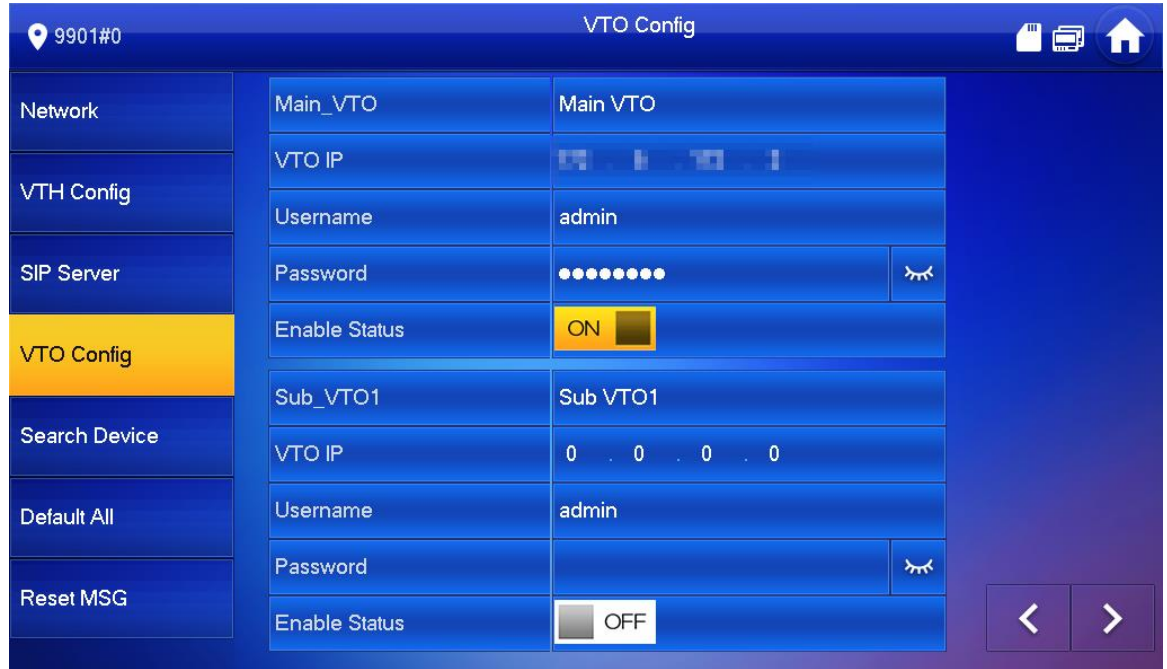

Außenstationen hinzufügen:

Main\_VTO hinzufügen

- 1) Geben Sie IP Adresse, Benutzername und Kennwort der Außenstation ein. Den Namen der Außenstation können Sie frei vergeben
- 2) Schalten Sie den Status auf ON

*Hinweis: Benutzername und Kennwort müssen den Login Daten entsprechen, mit denen Sie sich an der WEB Oberfläche der Außenstation anmelden. Andernfalls funktionieren z. B. die Liveüberwachung der Außenstation oder das Ansteuern des Türöffner Kontaktes nicht.*

#### SUB\_VTO Hinzufügen

- 1) Geben Sie IP Adresse, Benutzername und Kennwort der Außenstation ein.
- 2) Schalten Sie den Status auf ON

Gehen Sie auf **KINN um eine Seite vor oder zurück zu gehen.** 

# <span id="page-11-0"></span>**Einstellungen überprüfen**

## <span id="page-11-1"></span>**2.3.1 Klingelfunktion prüfen**

Klingeln Sie an der Außenstation und prüfen Sie ob das Bild wie unten gezeigt erscheint.  $\Box$ 

*Hinweis: Die unten stehende Abbildung zeigt eine Innenstation mit eingelegter SD-Karte. Haben Sie keine SD-Karte eingelegt, haben Sie keine Funktionen, wie Bild- und Videoaufnahme.*

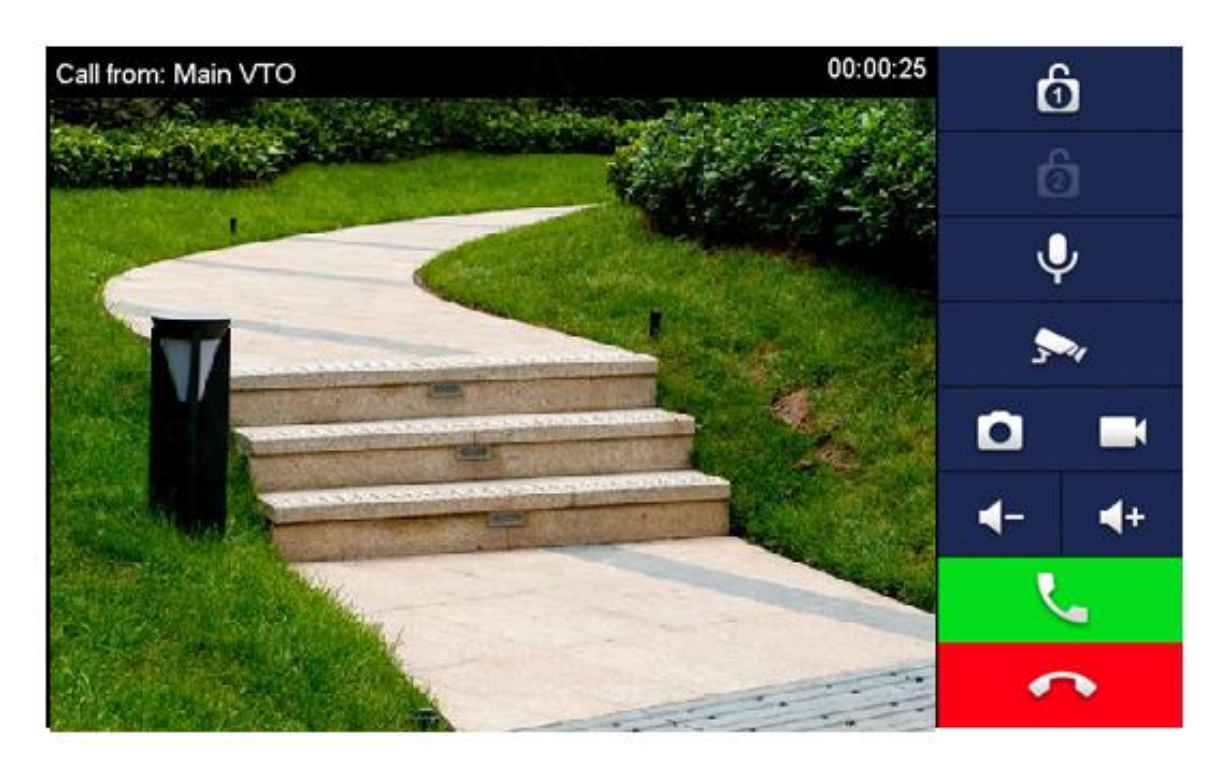

## <span id="page-12-0"></span>**2.3.2 Außenstation überwachen**

Gehen Sie im Hauptmenü auf Monitor und wählen Sie Tür. Drücken Sie auf Play. Ihnen sollte nun das Bild der Außenstation angezeigt werden. Tür

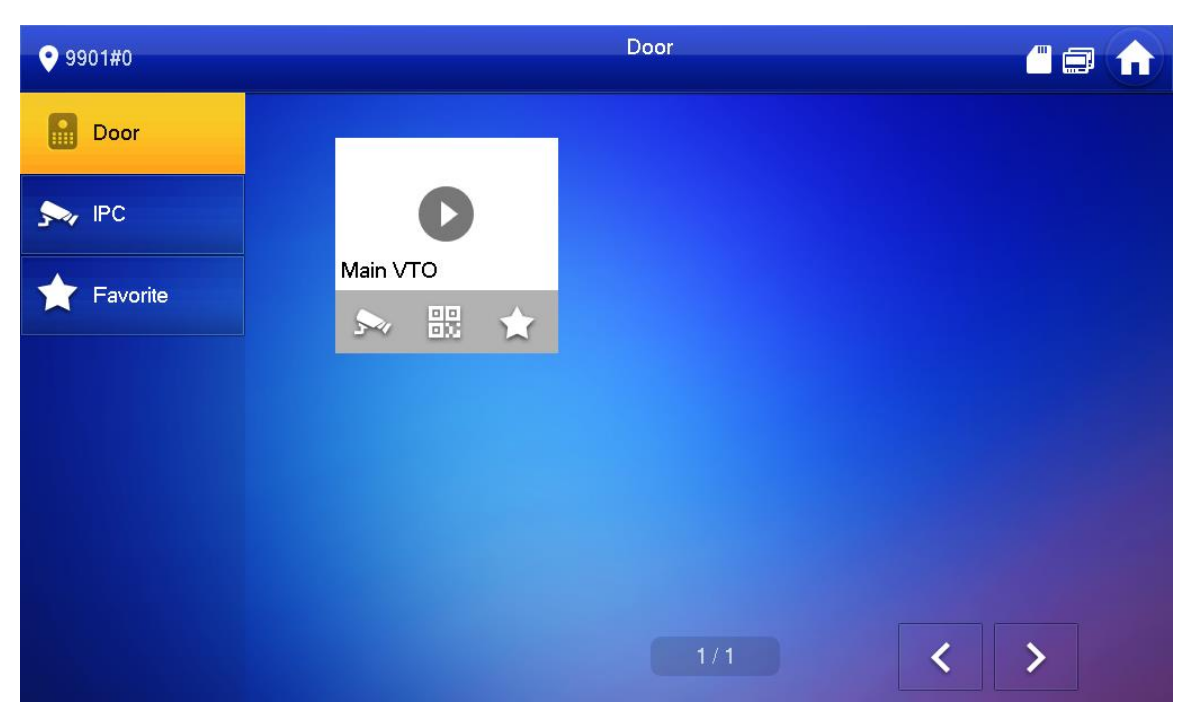

Überwachen

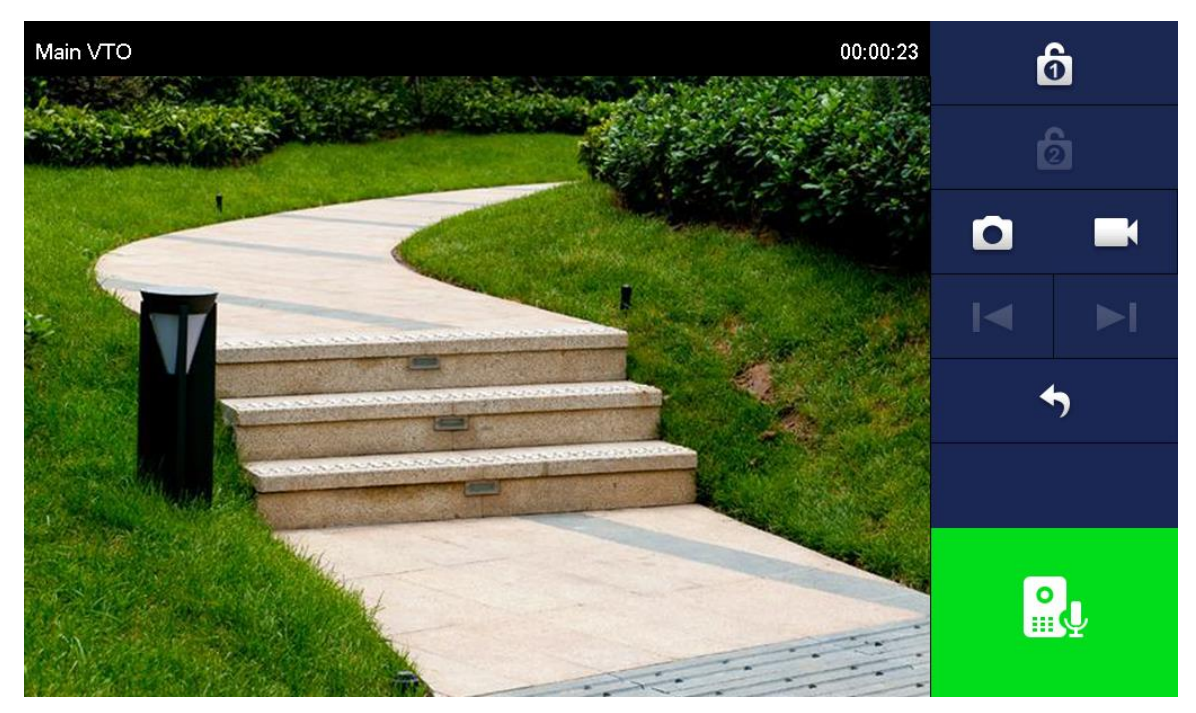

# <span id="page-13-0"></span>**3 Hauptmenü**

# <span id="page-13-1"></span>**3.1 Hauptmenü**

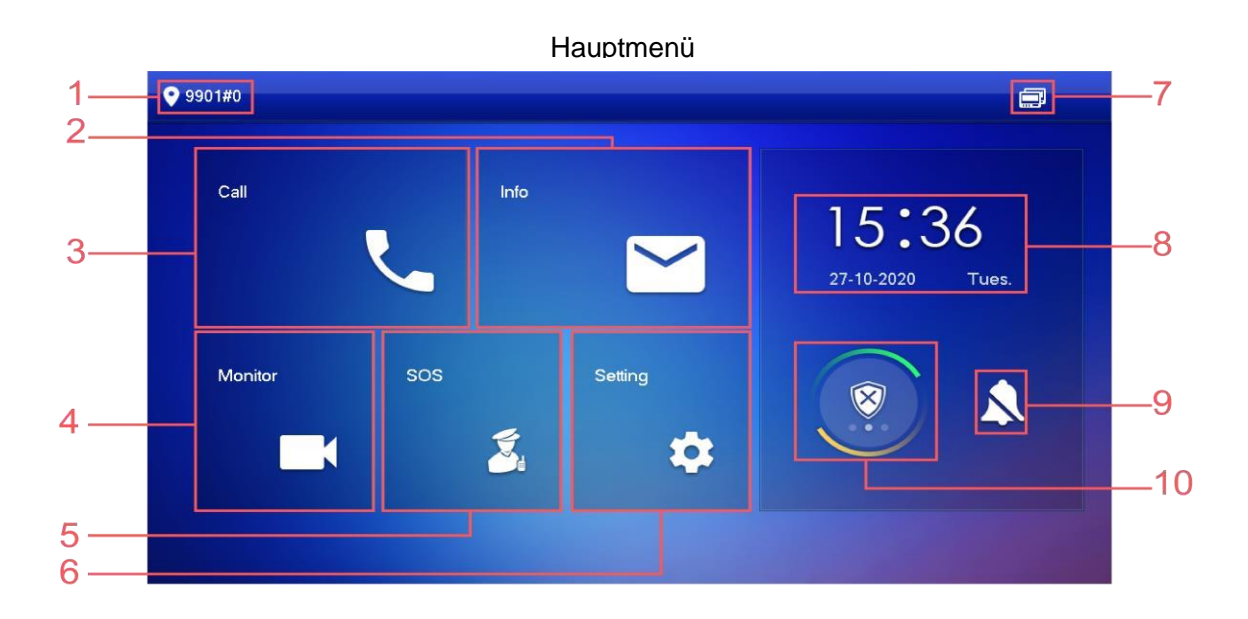

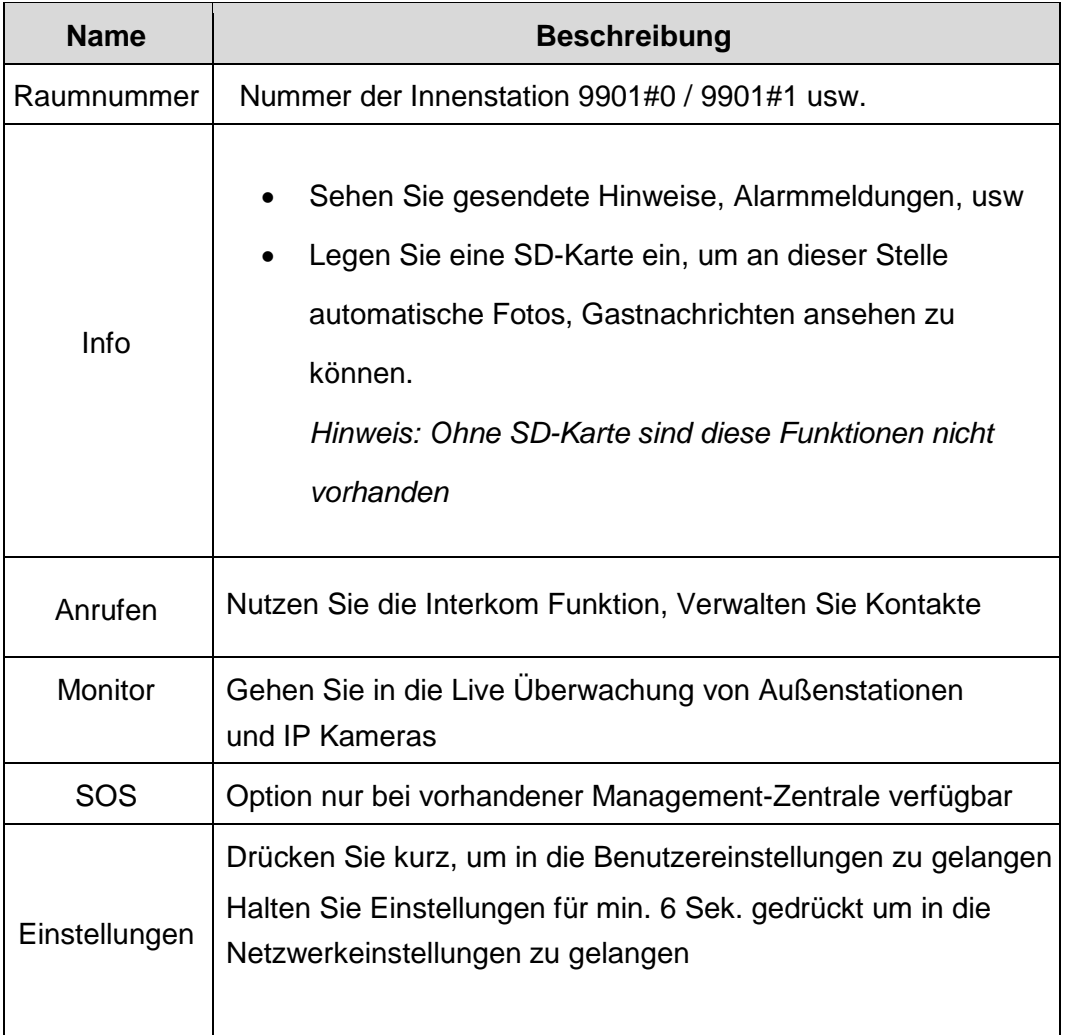

<span id="page-14-0"></span>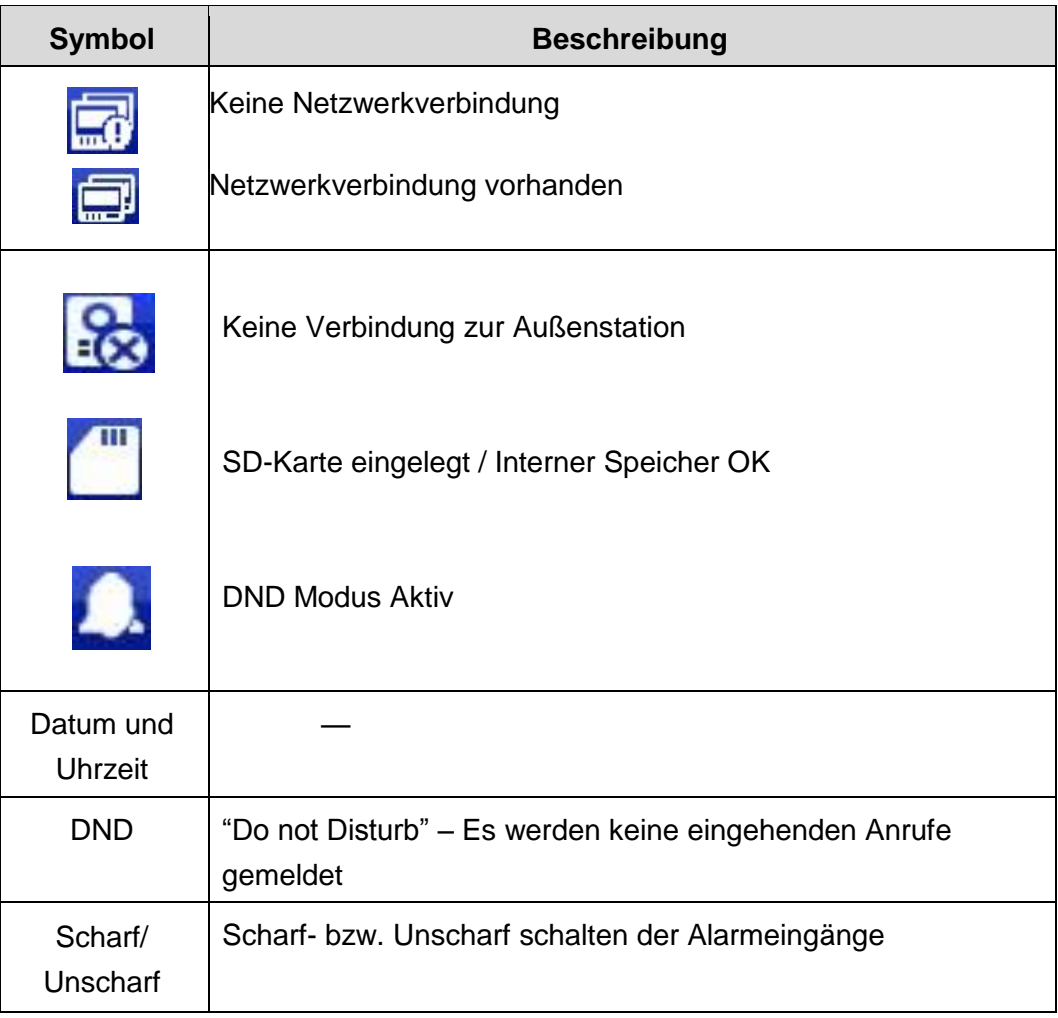

# <span id="page-15-0"></span>**3.2 Anruf**

Kontakte pflegen, Interkom Funktion nutzen oder Anrufprotokolle einsehen

## <span id="page-15-1"></span>**3.2.1 Anrufprotokoll**

Wählen Sie Anruf Protokoll um verpasste, empfangene oder getätigte Anrufe einzusehen.

Anruf

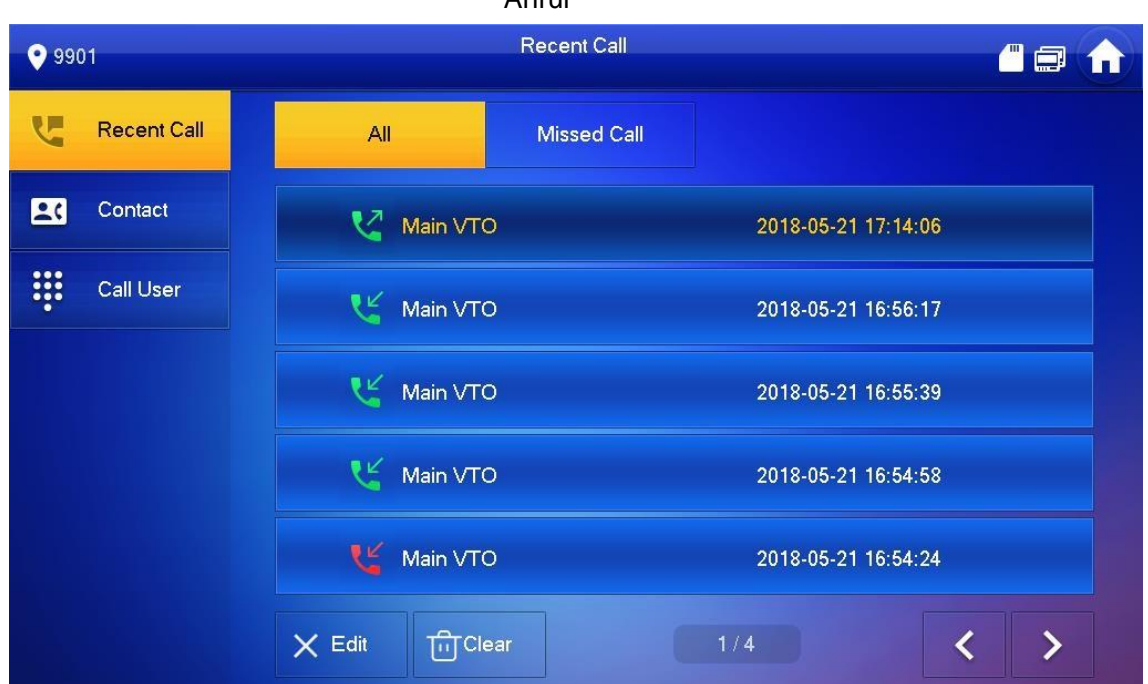

**Löschen:** Gehen Sie auf Bearbeiten und dann auf Löschen, um einen einzelnen Datensatz zu entfernen.

 $\Box$ 

Hinweis: Ist der Speicher voll, werden automatisch die ältesten Ereignisse überschrieben.

## <span id="page-16-0"></span>**3.2.2 Kontakte**

Löschen oder bearbeiten Sie Kontakte oder fügen Sie neue hinzu.

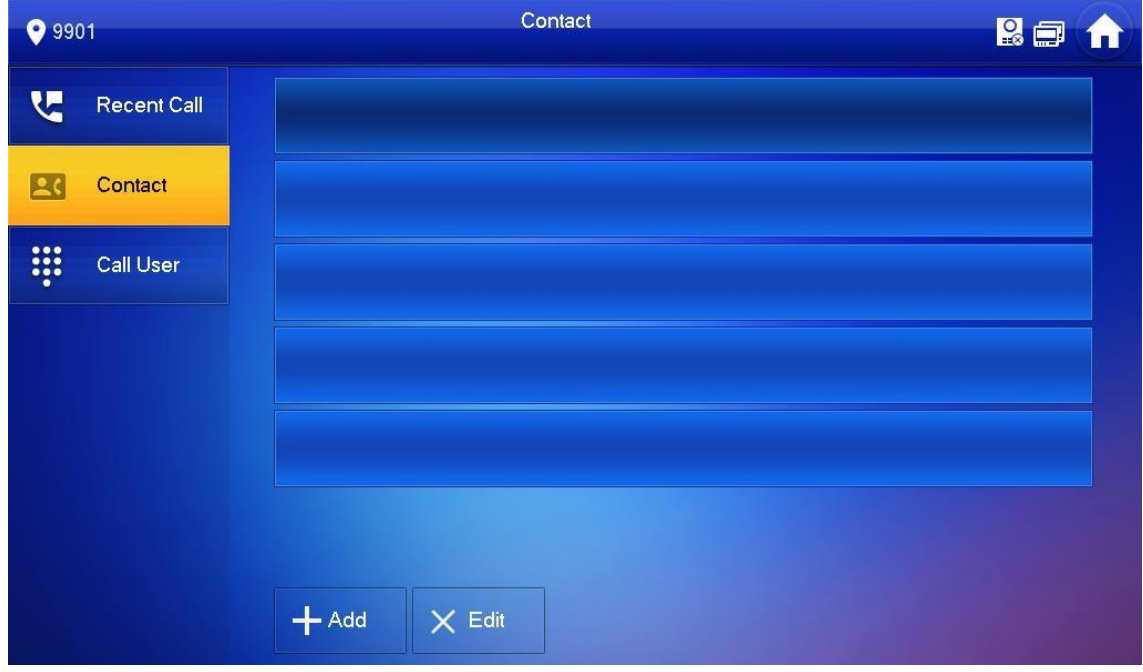

#### Einen Benutzer hinzufügen

.

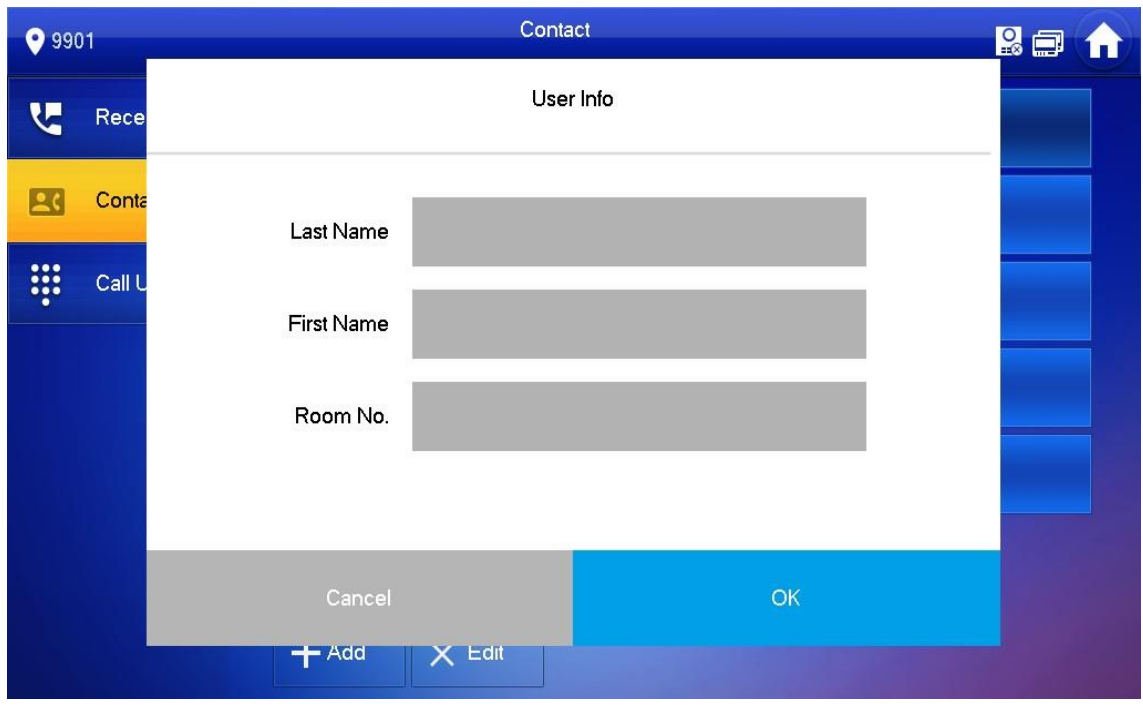

 Geben Sie die Benutzerinformationen und Raumnummer in den Feldern ein Um einen Benutzer zu entfernen gehen Sie auf Bearbeiten, wählen Sie den Kontakt aus und gehen Sie anschließend auf Löschen.

#### Sie können Mehrere Benutzer auf einmal auswählen.

#### Anruf Anwender

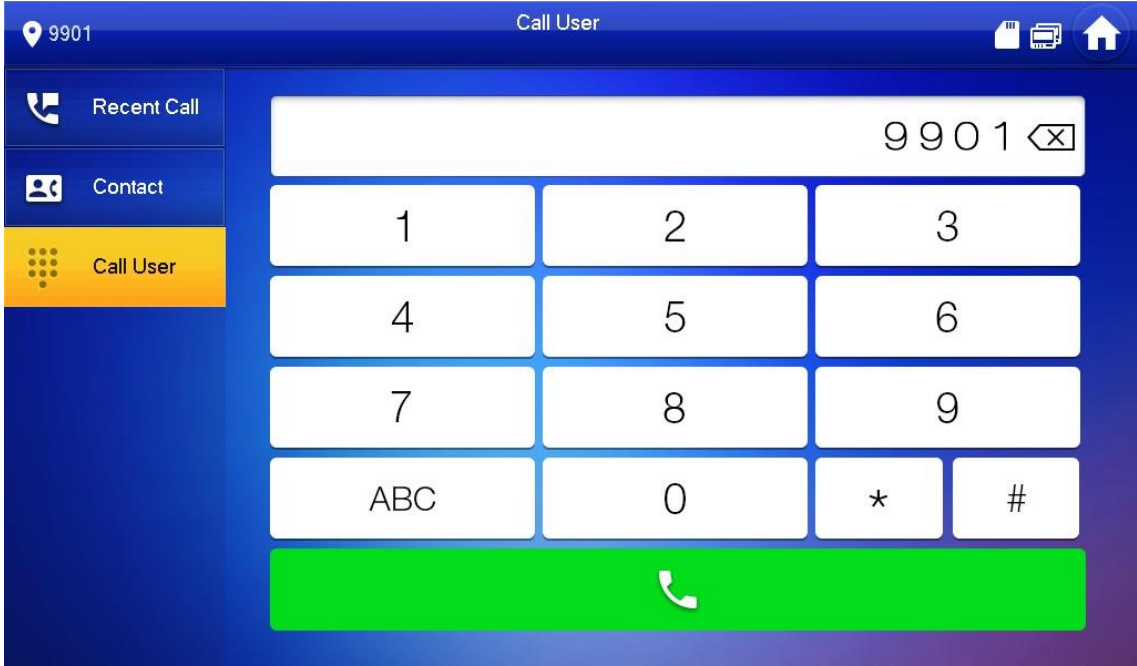

Wählen Sie die Raumnummer der Innenstation, die Sie anrufen möchten und gehen Sie auf die Grüne Taste

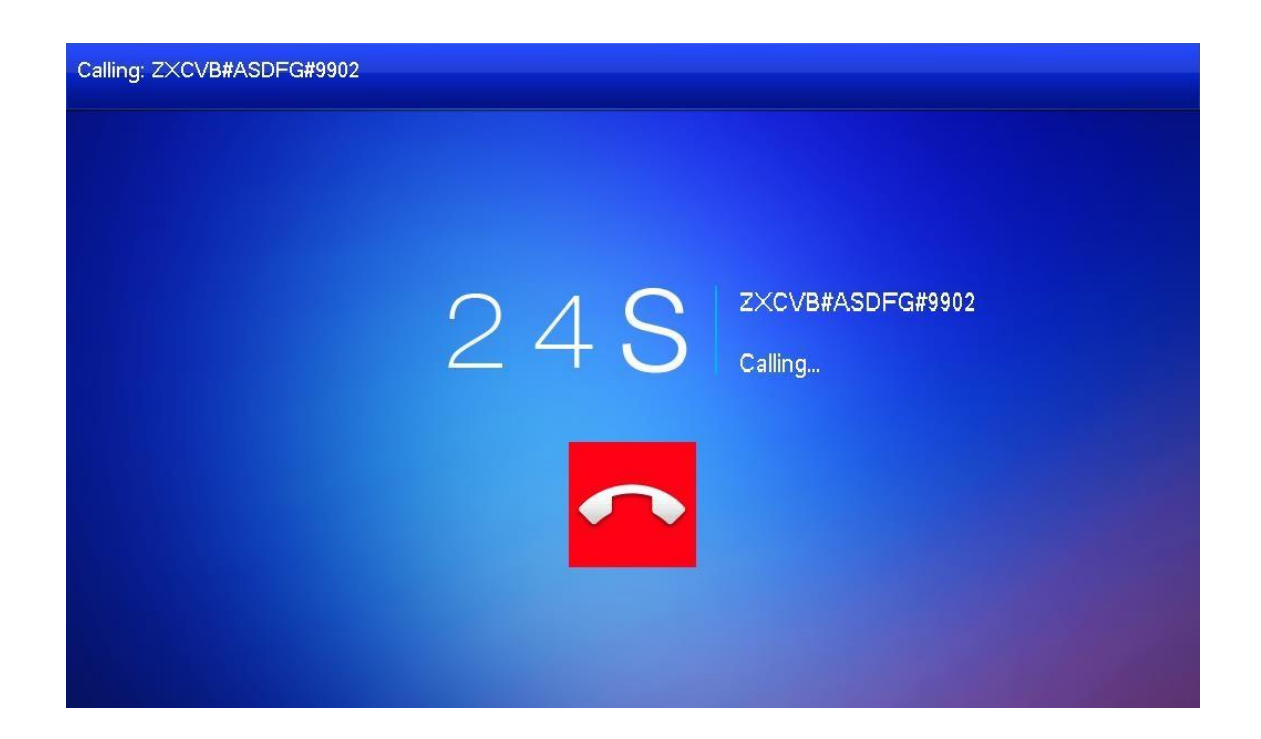

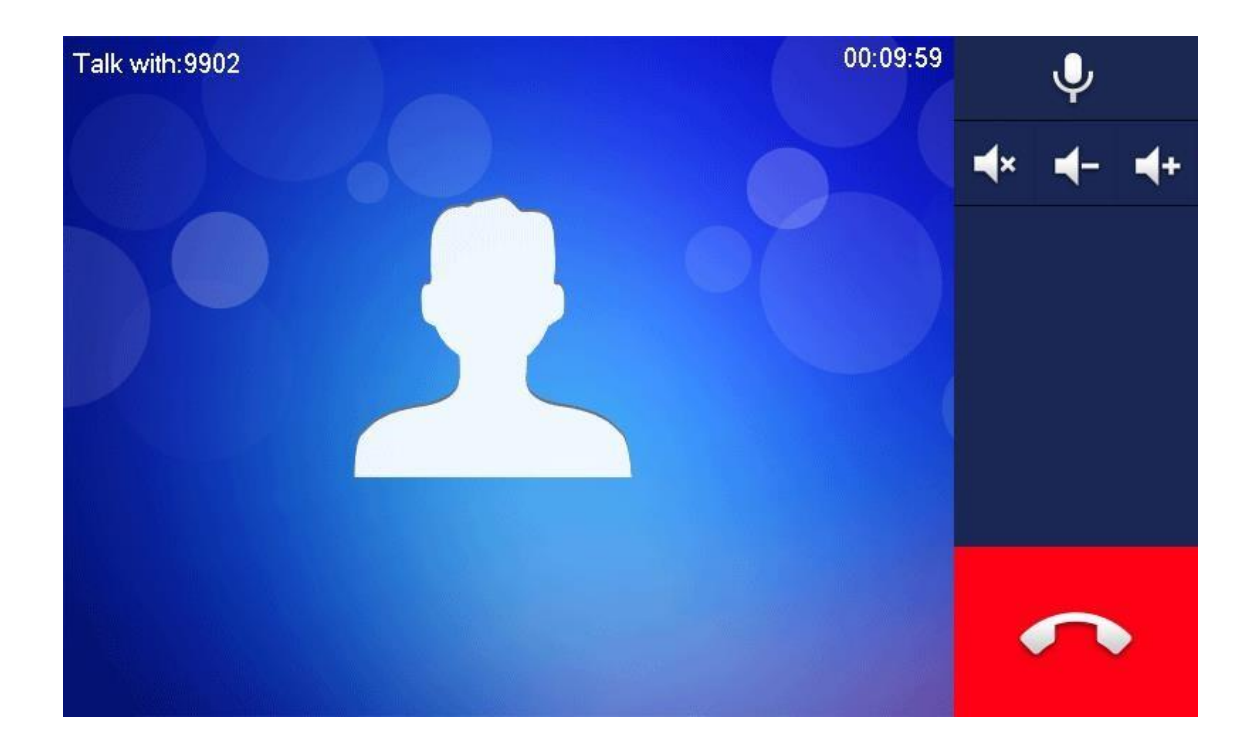

#### <span id="page-18-0"></span> $3.3$ **Info**

- Informationen zu Alarmen, Erstellten Fotos, Gastnachrichten usw.
- Bilder und Gastnachrichten nur bei eingelegter SD Karte
- Wenn die SD-Karte voll ist, werden die ältesten Aufnahmen von den Neusten überspielt. Wenn Sie die Aufnahmen benötigen, machen Sie ein Backup über den PC (Entfernen der SD-Karte notwendig)

## <span id="page-18-1"></span>**3.3.1 Alarm**

Wenn Alarm ausgelöst wird, spielt die Innenstation für 15 Sekunden einen Alarmton ab und es wird der unten gezeigte Bildschirm angezeigt. Ausgelöste Alarme können Sie unter Info einsehen

#### Alarm Nachricht

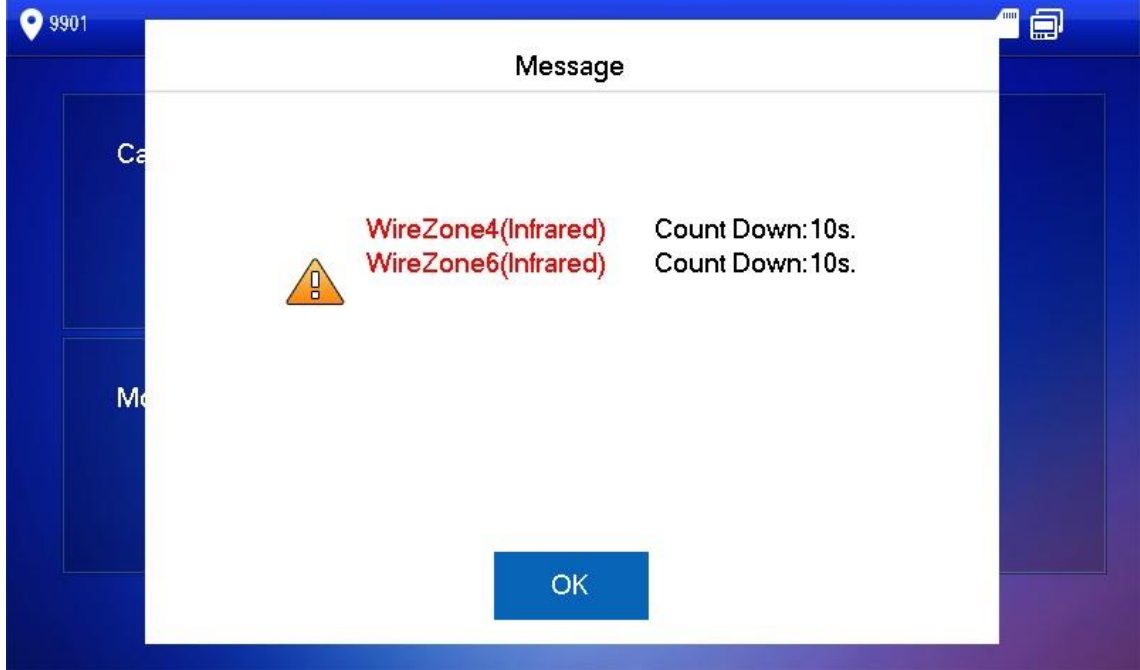

Gehen Sie zum Alarmprotokoll auf Info -> Sicherheitsalarm

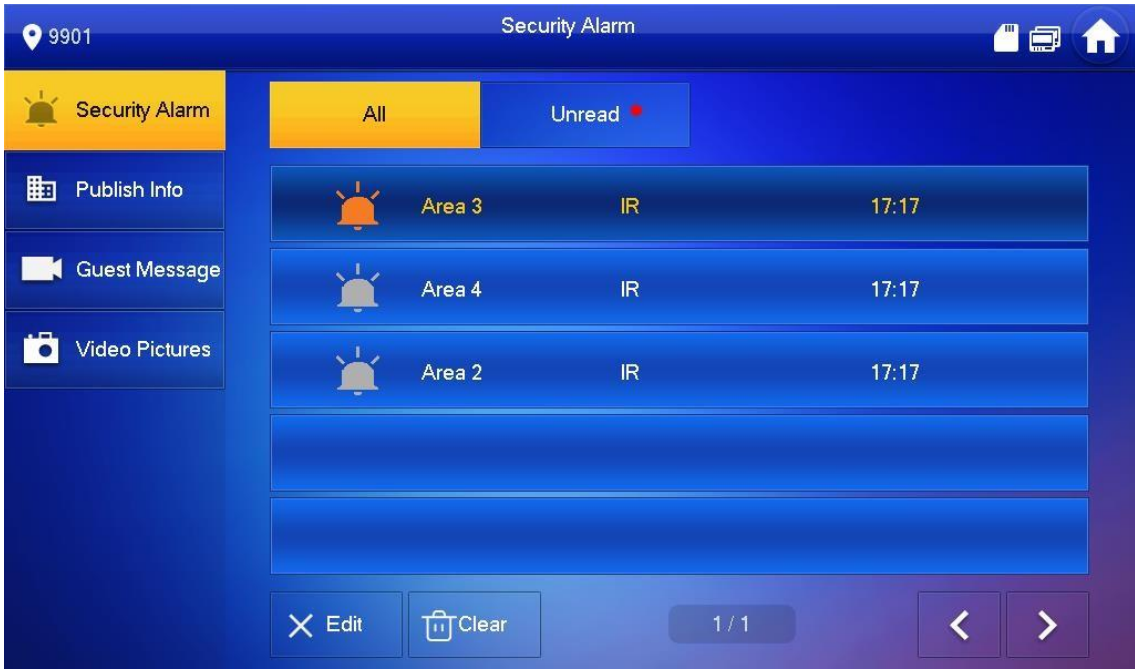

## <span id="page-20-0"></span>**3.3.2 Gastnachrichten**

Gehen Sie auf Info  $\rightarrow$  Gastnachrichten. Sie erhalten eine Übersicht über hinterlassene Nachrichten mit Zeitstempel.

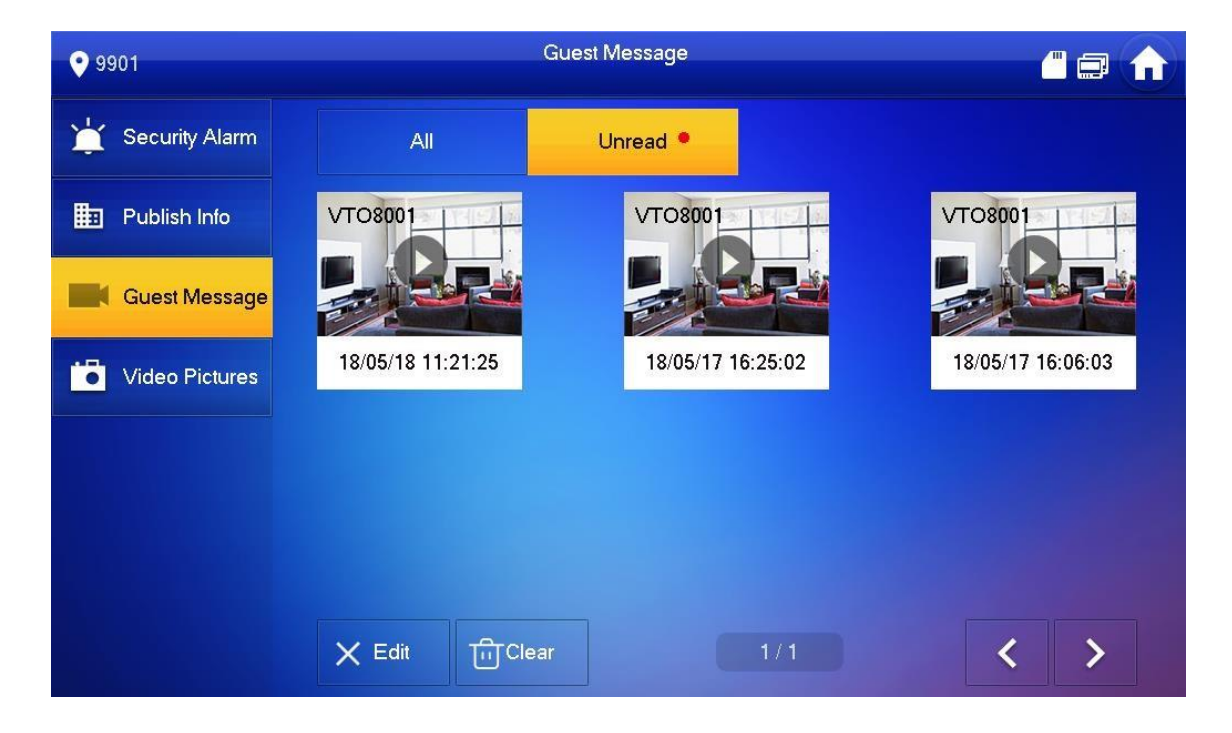

## <span id="page-20-1"></span>**3.3.3 Hinweise**

Gehen Sie auf **Info > Hinweise**

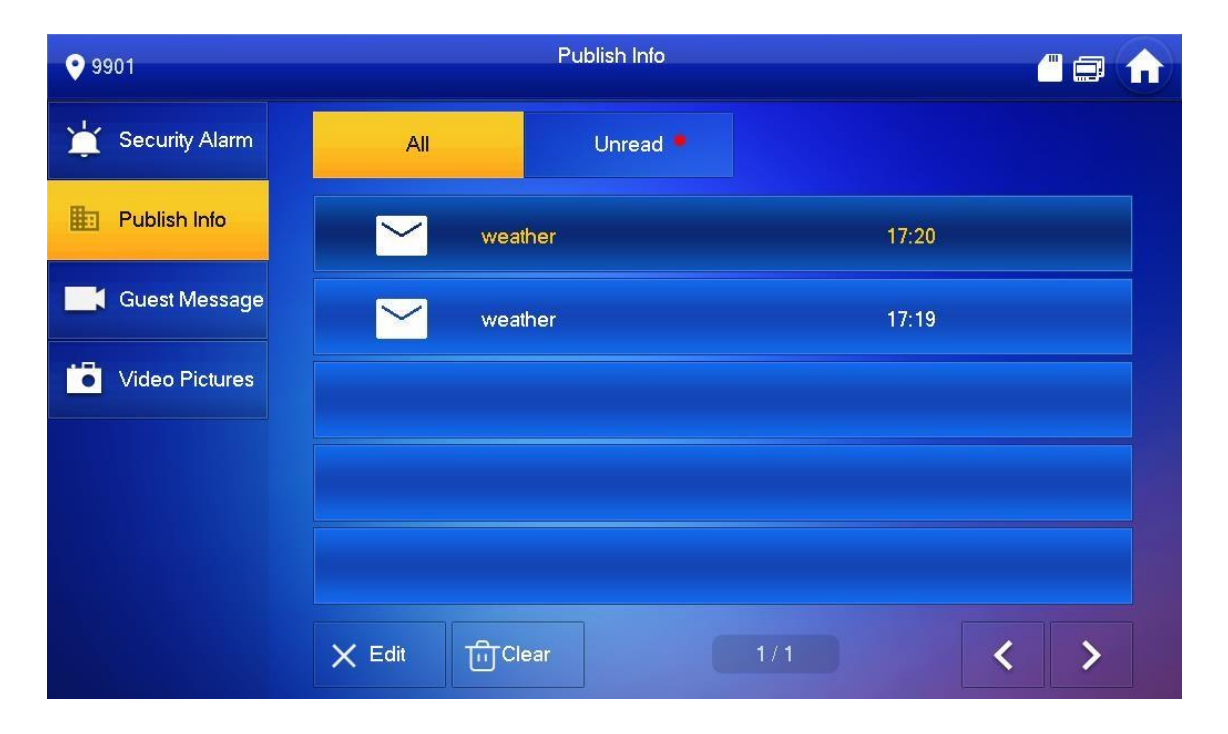

## <span id="page-21-0"></span>**3.3.4 Video Bilder**

Gehen Sie auf **Info > Video Bilder**, Sie können dort automatische und manuell erstellte Screenshots einsehen

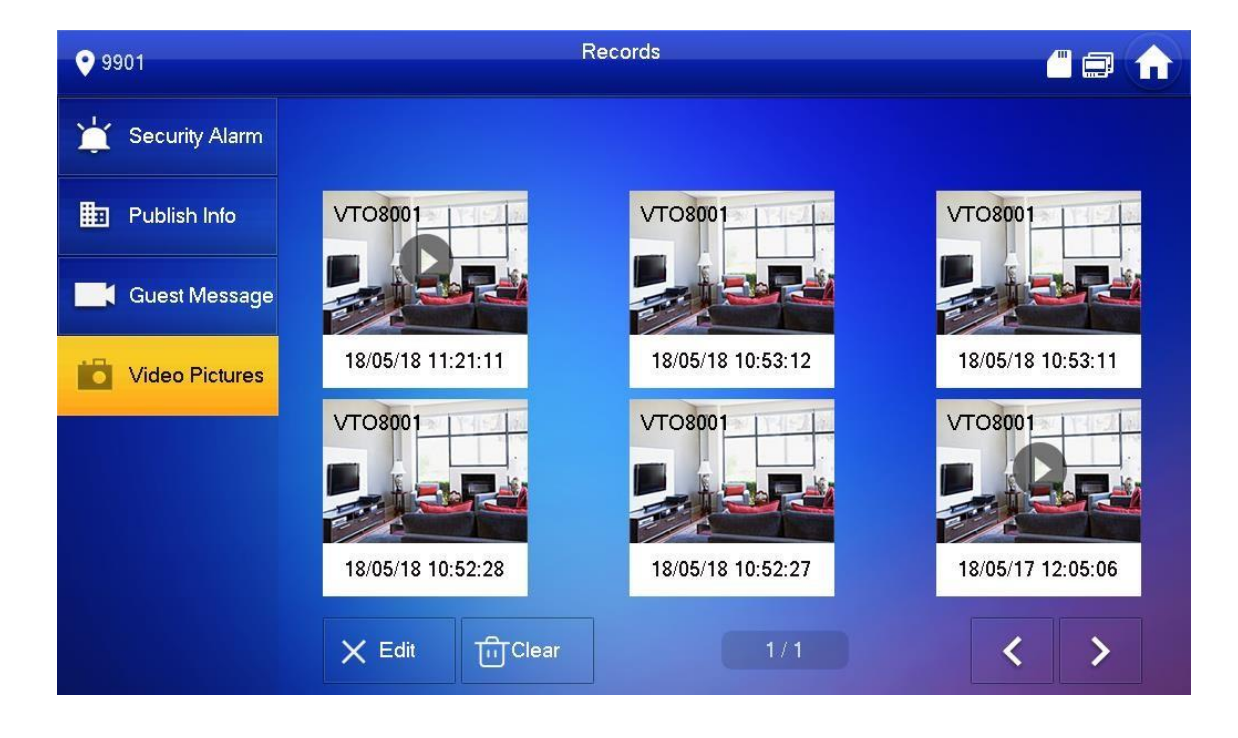

# <span id="page-22-0"></span>**3.4 Monitor**

Überwachen Sie Außenstationen oder IP Kameras

## <span id="page-22-1"></span>**3.4.1 Überwachen der Außenstation**

### $\Box$

Achten Sie darauf, dass beim Hinzufügen der Außenstation in den Projekteinstellungen Benutzername und Kennwort der Außenstation korrekt hinterlegt sind. Andernfalls kann die Außenstation nicht überwacht werden, es werden keine automatischen Schnappschüsse erstellt und Sie können die Türöffner Kontakte nicht ansteuern.

Drücken Sie zum Sprechen die Grüne Taste im Livebild im Livebild

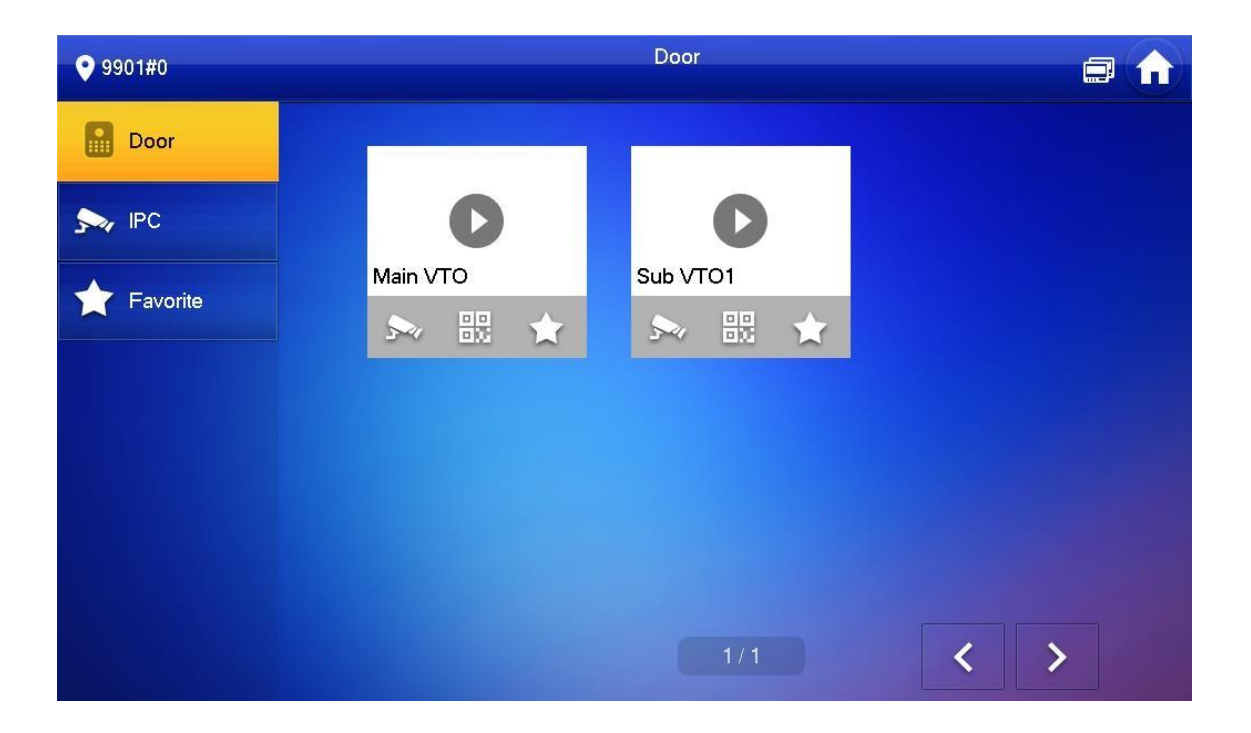

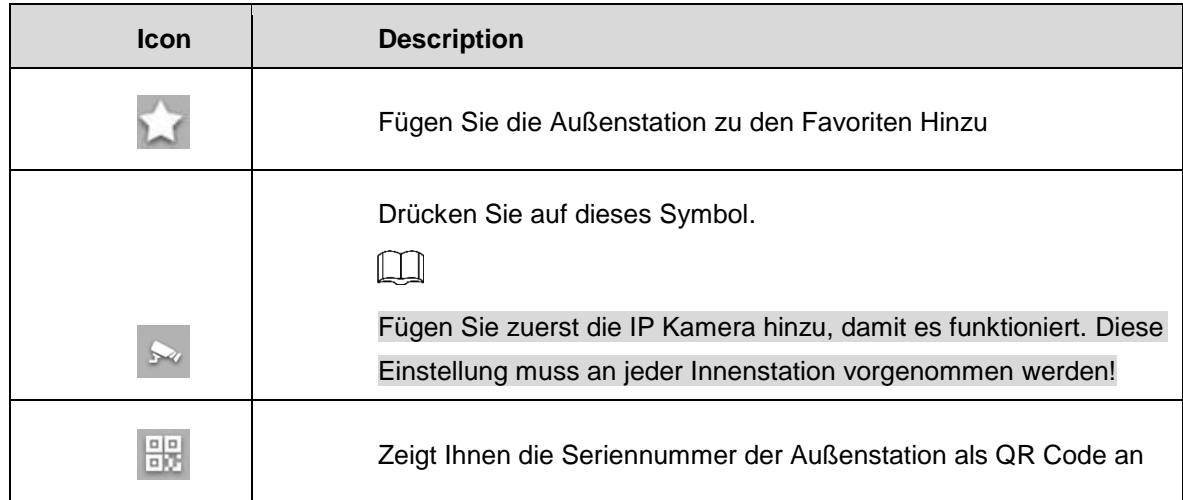

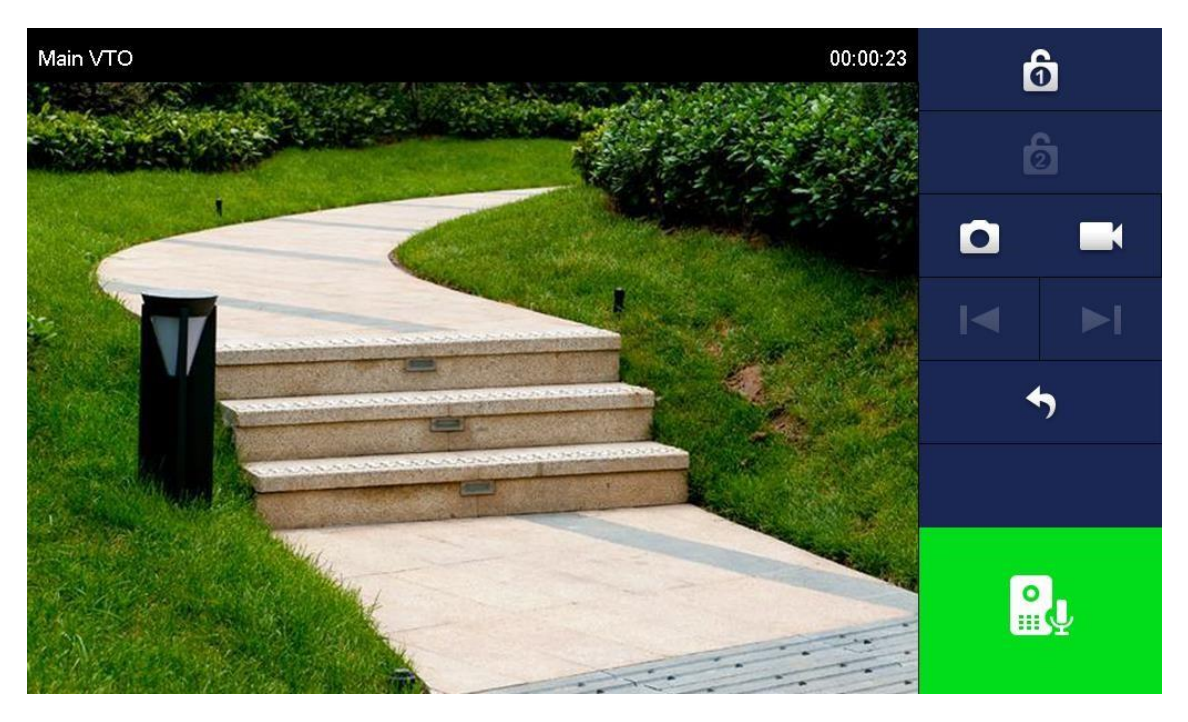

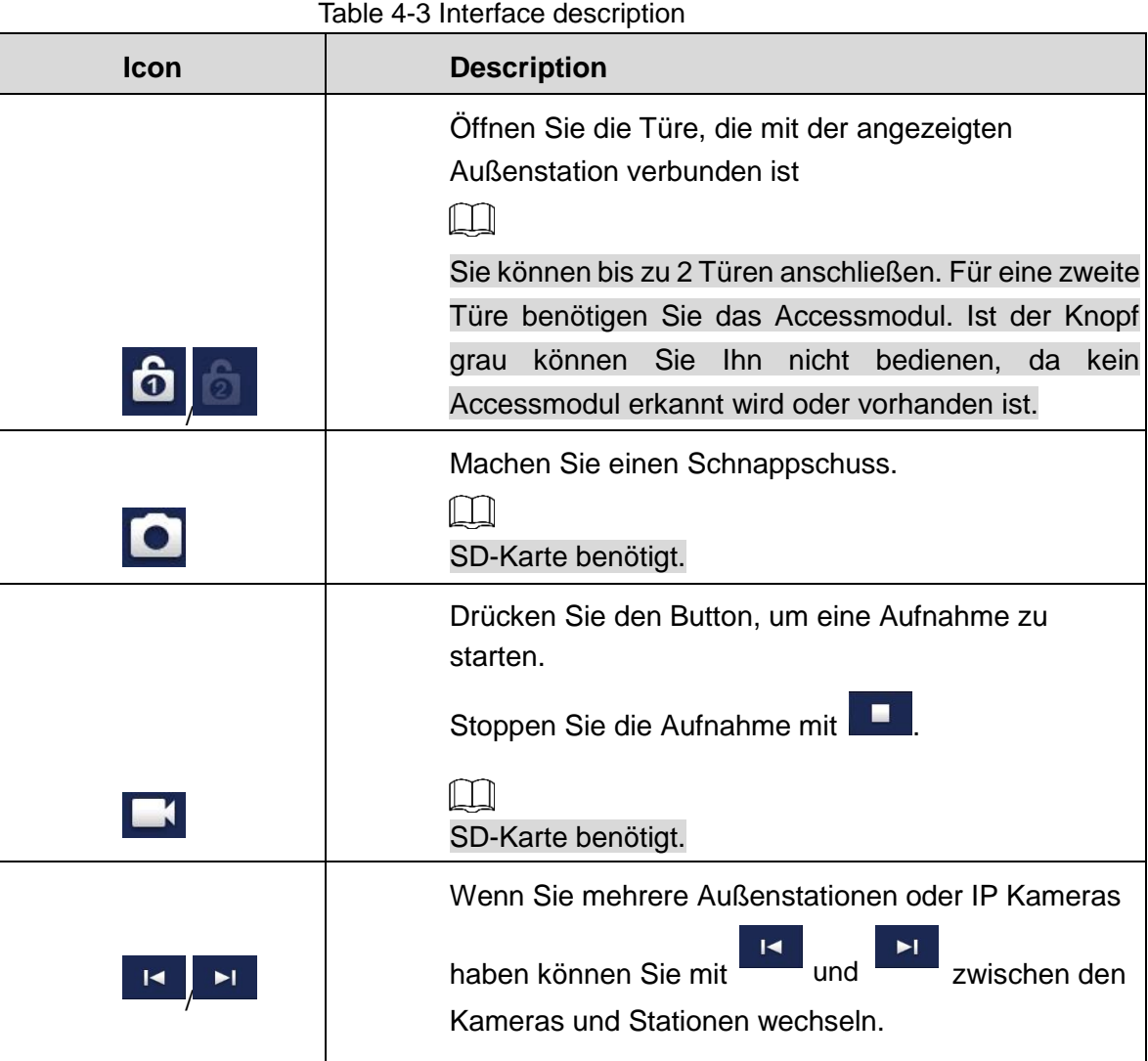

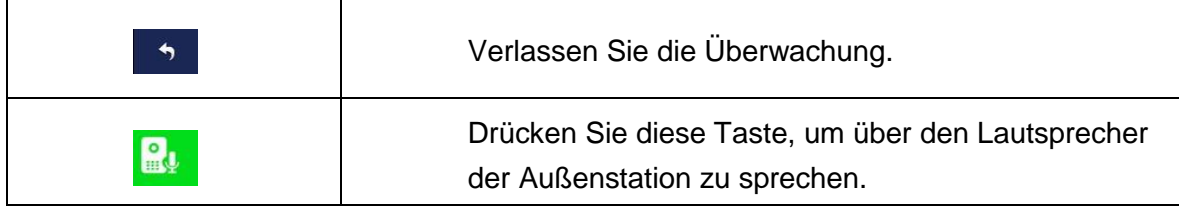

### <span id="page-24-0"></span>**3.4.2 IP Kamera überwachen**

#### **3.4.2.1.1 IP Kamera hinzufügen**

- $\Box$
- IP Kameras die in der Außenstation hinzugefügt werden mit den Verbunden Innenstationen verbunden. In Außenstation hinzugefügte IP Kameras können nicht entfernt werden.
- Drücken Sie <sup>★</sup>, um eine IP Kamera zu den Favoriten hinzuzufügen.

Gehen Sie auf **Monitor > IPC** und wählen Sie hinzu, um eine Kamera hinzuzufügen.

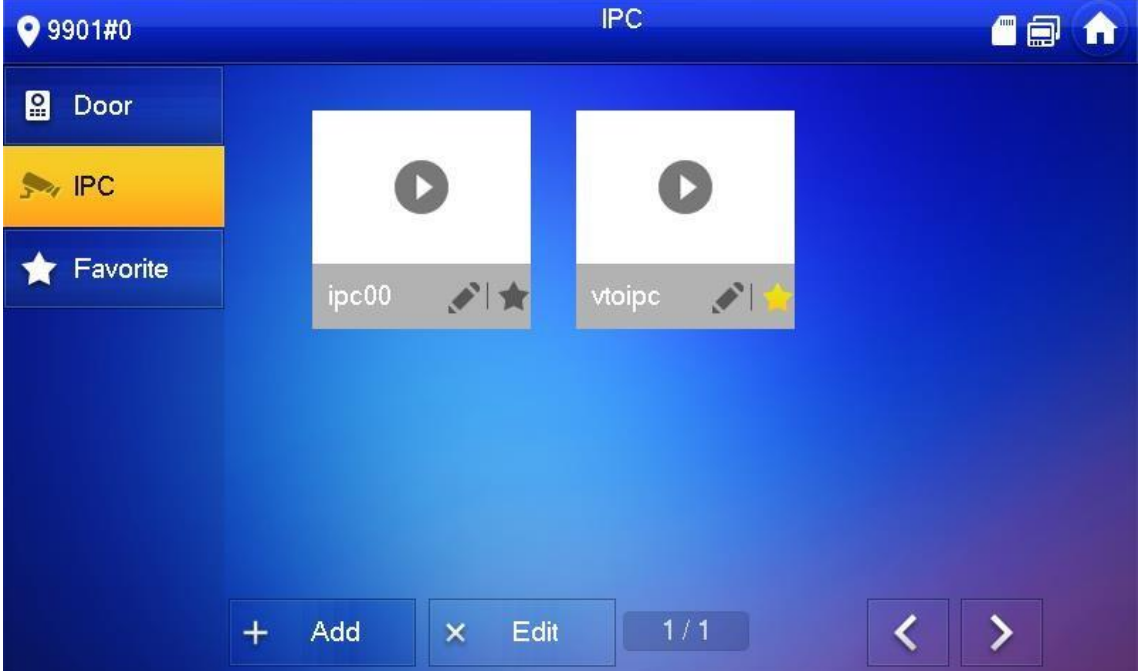

Geben Sie die Daten der IP Kamera in der angezeigten Maske ein.

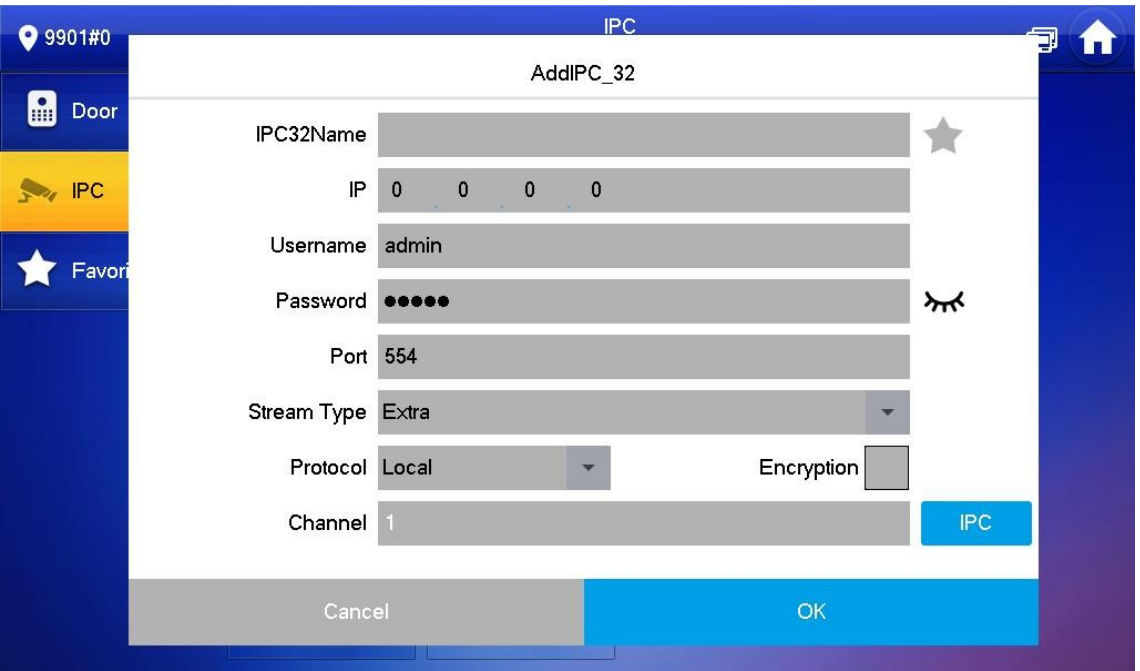

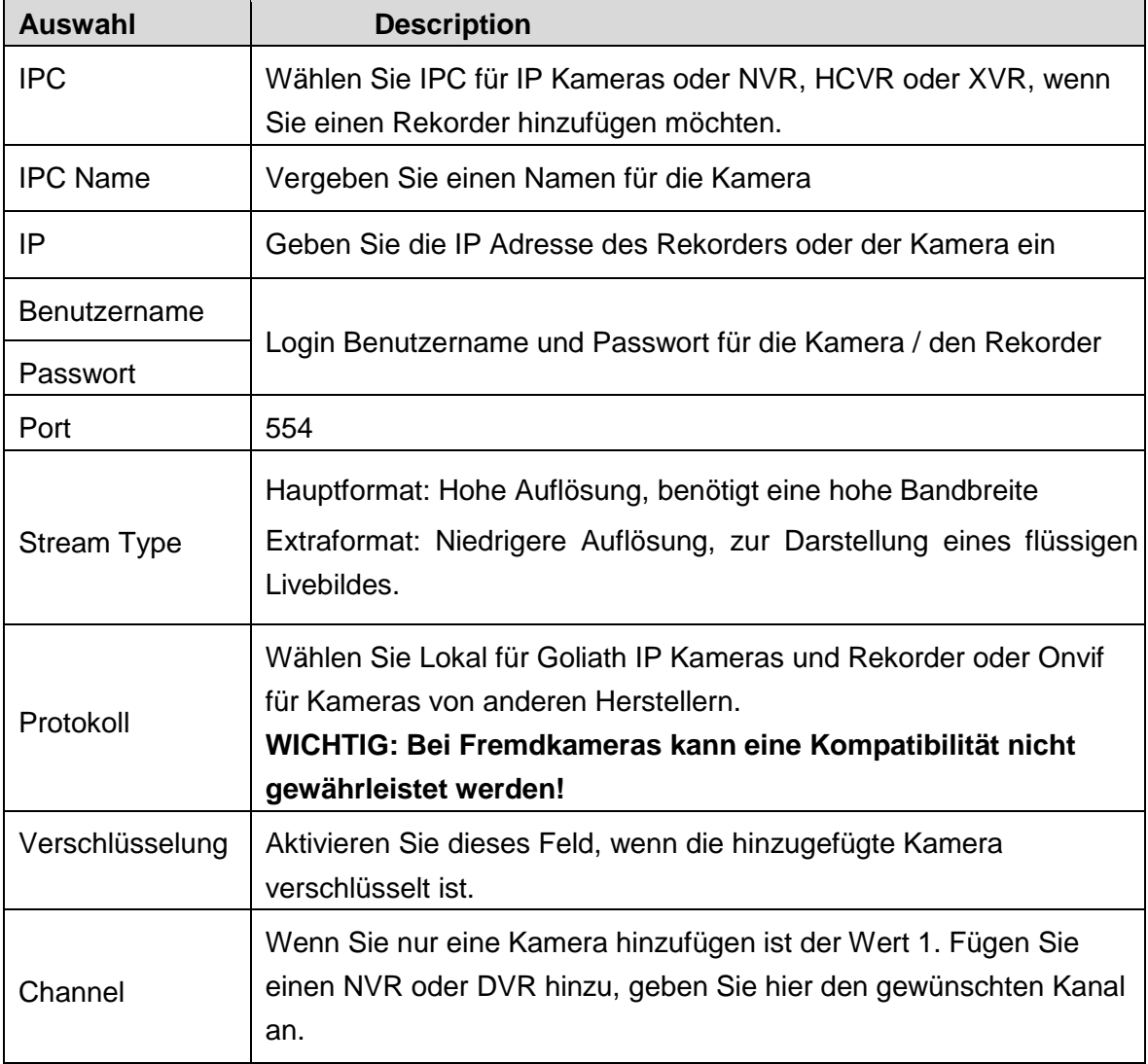

### **3.4.2.1.2 IP Kamera Einstellungen ändern**

- Wählen Sie **Monitor > IPC**
- → Drücken Sie
- → Passen Sie die Einstellungen der Kamera an
- → Drücken Sie OK zum speichern

#### **3.4.2.1.3 IP Kamera entfernen**

- $\rightarrow$  Gehen Sie auf Monitor > IPC
- **→** Gehen Sie auf Bearbeiten
- → Wählen Sie eine IP Kamera
- **→** Drücken Sie auf Entfernen

### <span id="page-26-0"></span>**3.4.3 Favoriten**

Sehen Sie hier Ihre Favoritenauswahl aus Kameras und Außenstationen

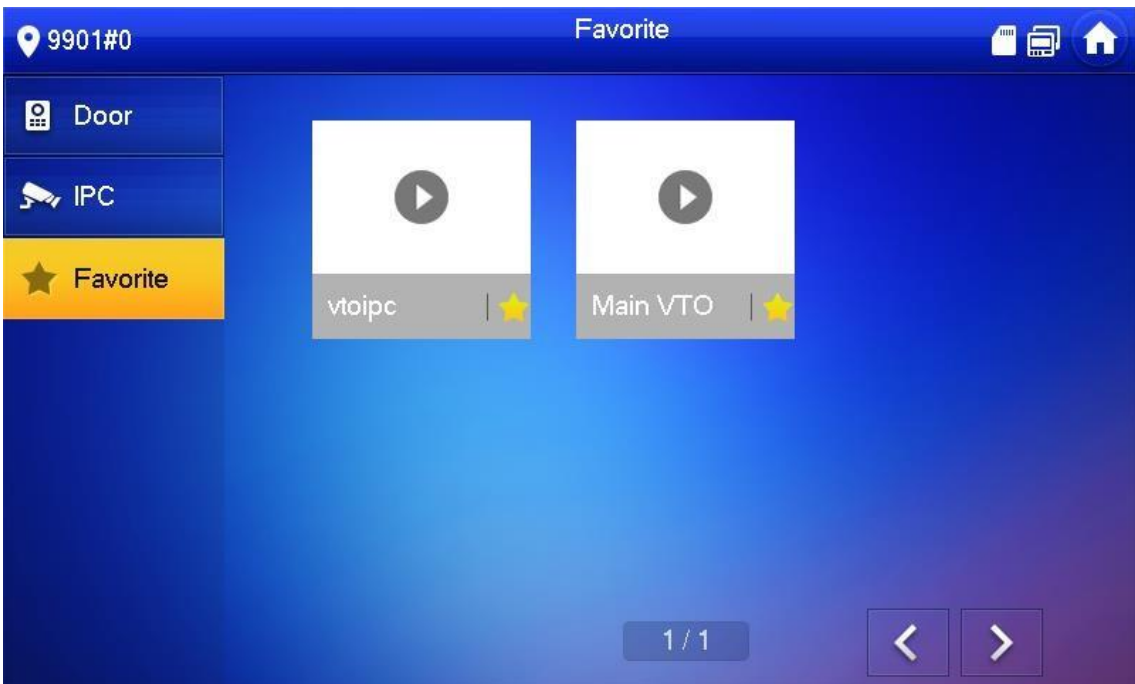

# <span id="page-27-0"></span>**SOS**

Funktioniert nur bei angebundener Management Zentrale!

Drücken Sie im Notfall SOS, um mit der verbundenen Zentrale zu Sprechen. *Hinweis: Eine Aufschaltung auf einen Wachdienst ist hier nicht möglich, es geht lediglich um Goliath Management Zentralen.*

## <span id="page-27-1"></span>**Einstellungen**

## <span id="page-27-2"></span>**3.6.1 Klingelton Einstellungen**

Wählen Sie die Klingeltöne für Außenstationen, Innenstationen oder den Alarm Ton der Innenstation und stellen Sie die Lautstärke ein.

### **3.6.1.1.1 VTO Ring**

Stellen Sie einen Klingelton für die Außenstationen ein. Es können unterschiedliche Klingeltöne für einzelne Außenstationen eingestellt werden.

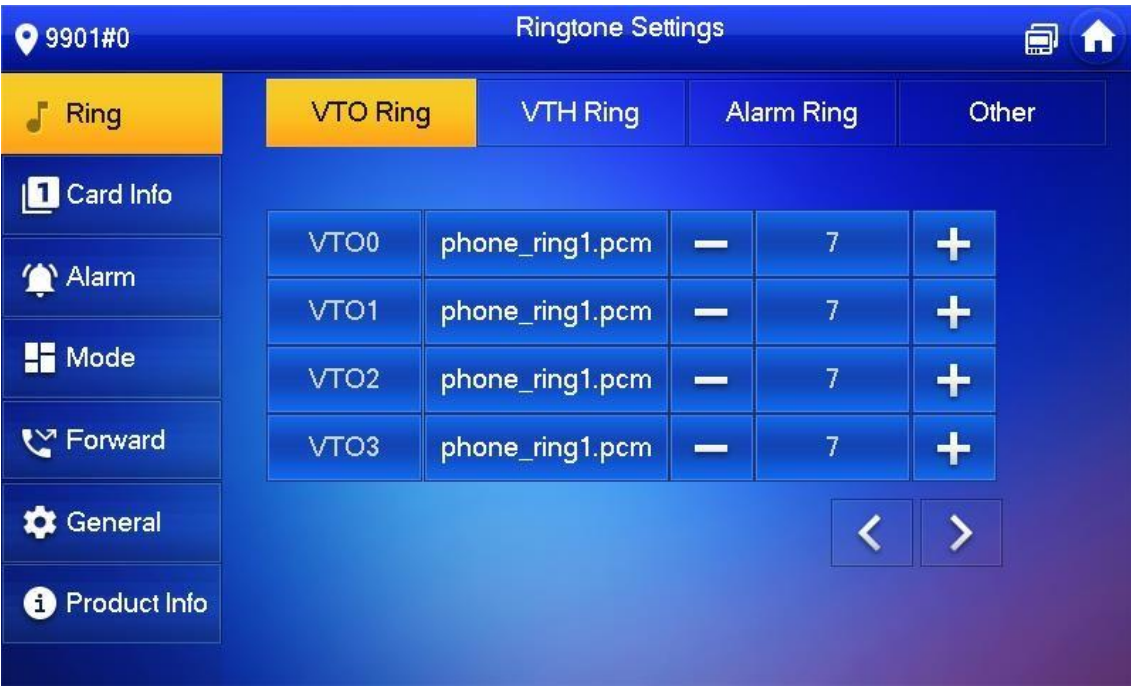

### **3.6.1.1.2 VTH Ring**

Stellen Sie den Klingelton für die Interkom-Funktion ein.

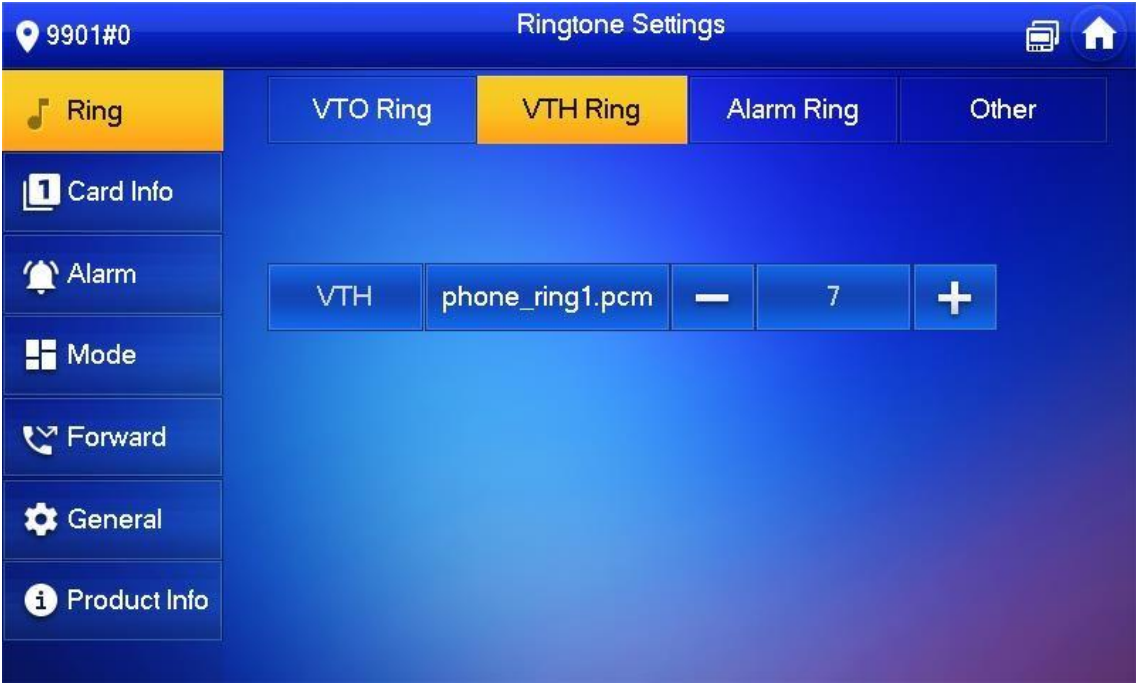

### **3.6.1.1.3 Alarm Ring**

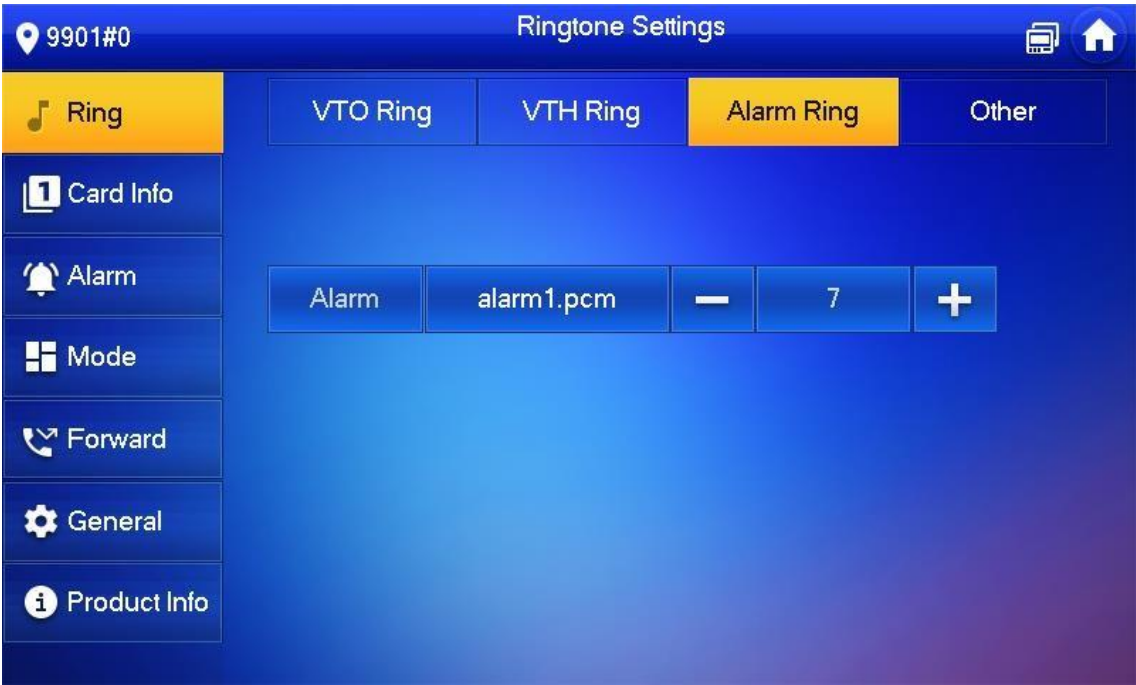

#### **3.6.1.1.4 Weitere Einstellungen**

Stellen Sie Klingeldauer, für die Außenstation und bei Interkom ein. Wählen Sie die Lautstärke und stellen Sie Empfindlichkeit für das Mikrofon ein. Aktivieren Sie "Mute" um das Klingeln Stumm zu schalten

### **Hinweis: Bei einer Master Station wird die Einstellung von Erweiterungen automatisch übernommen.**

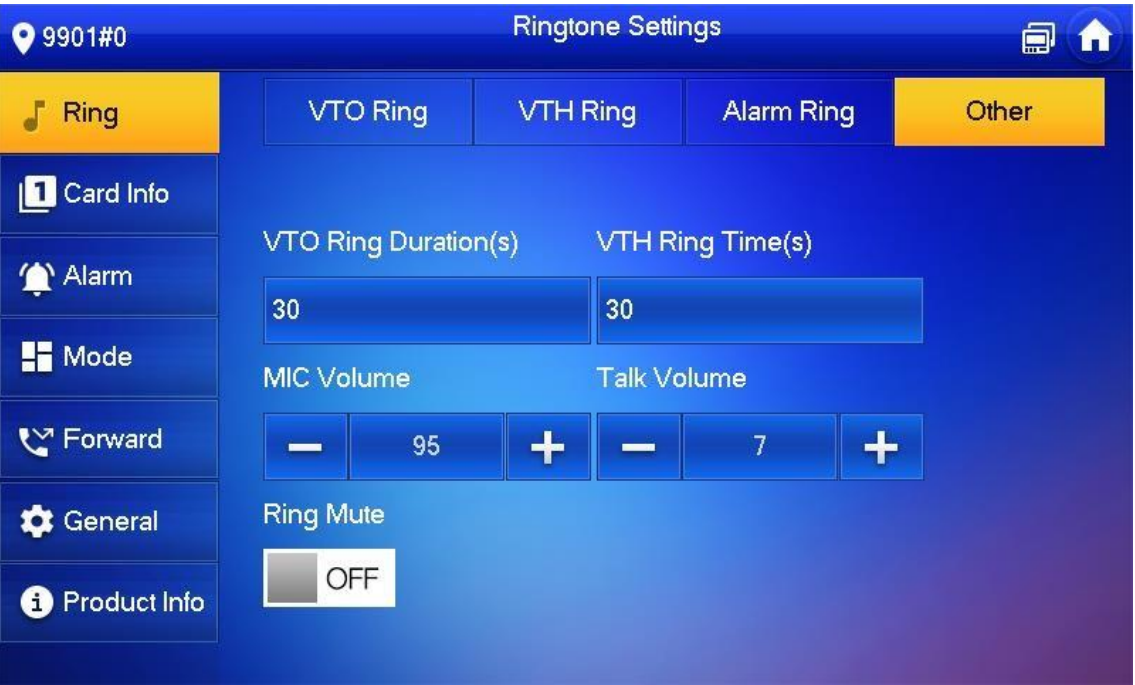

## <span id="page-30-0"></span>**3.6.2 Karten Information**

Karten hinzufügen und entfernen

 $\Box$ 

Diese Funktion kann nur in Verbindung mit einer Modularen Außenstation mit RFID Reader genutzt werden.

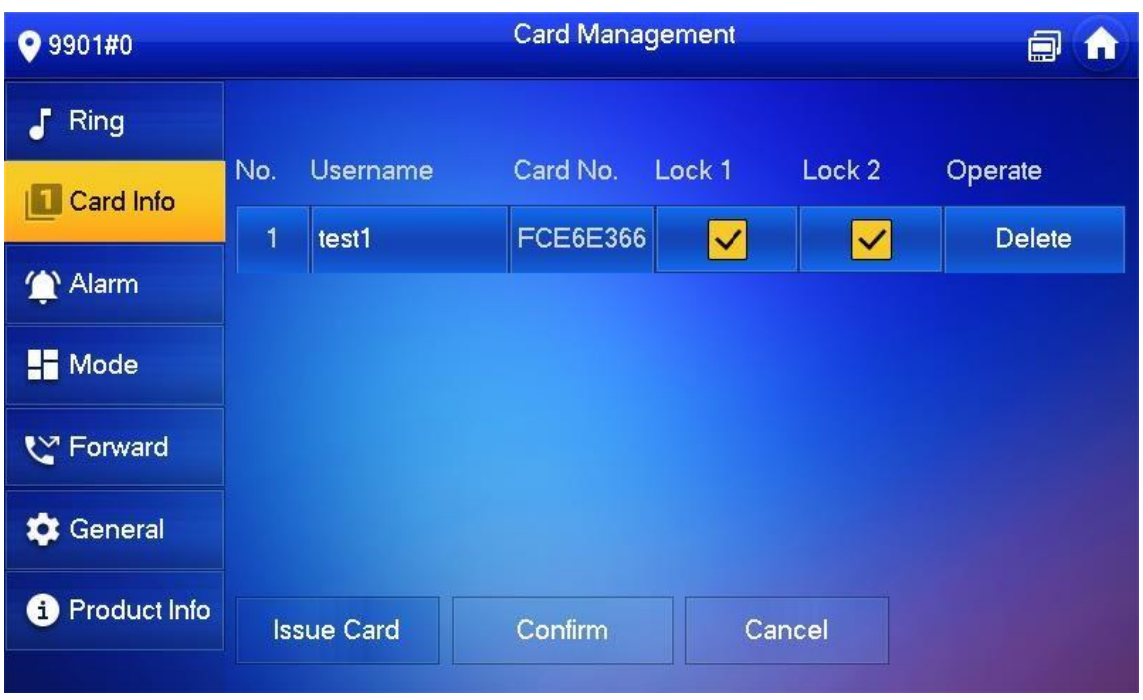

## <span id="page-30-1"></span>**3.6.3 Alarm Setting**

Stellen Sie die Alarmbereiche ein.

## **3.6.3.1.1 Kabelgebundene Zone**

.

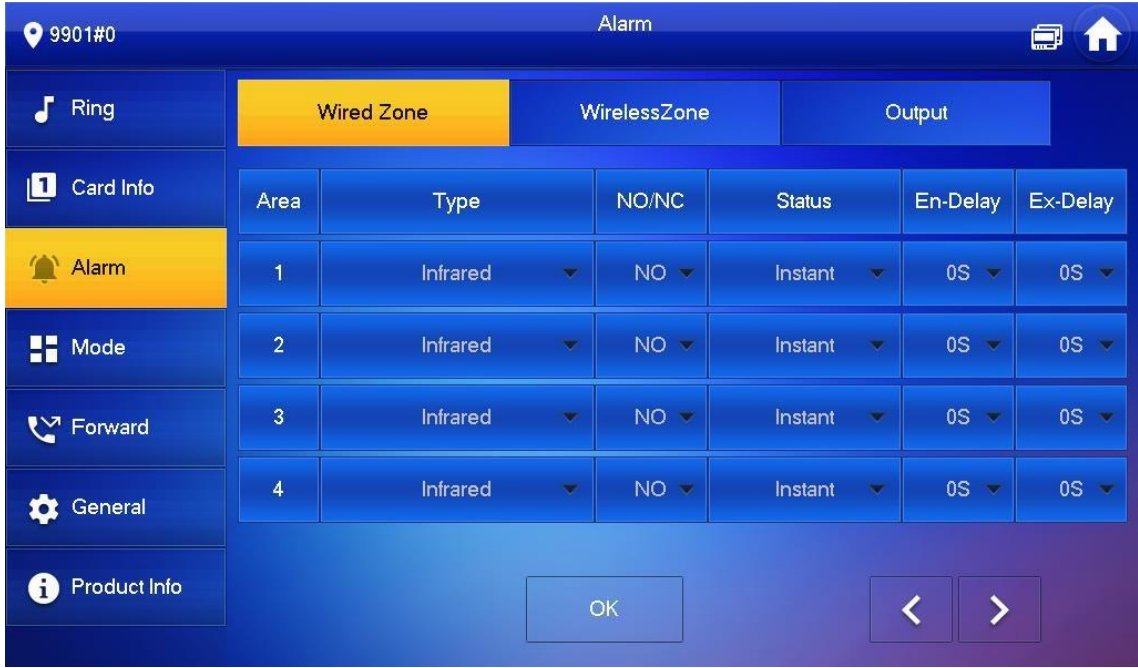

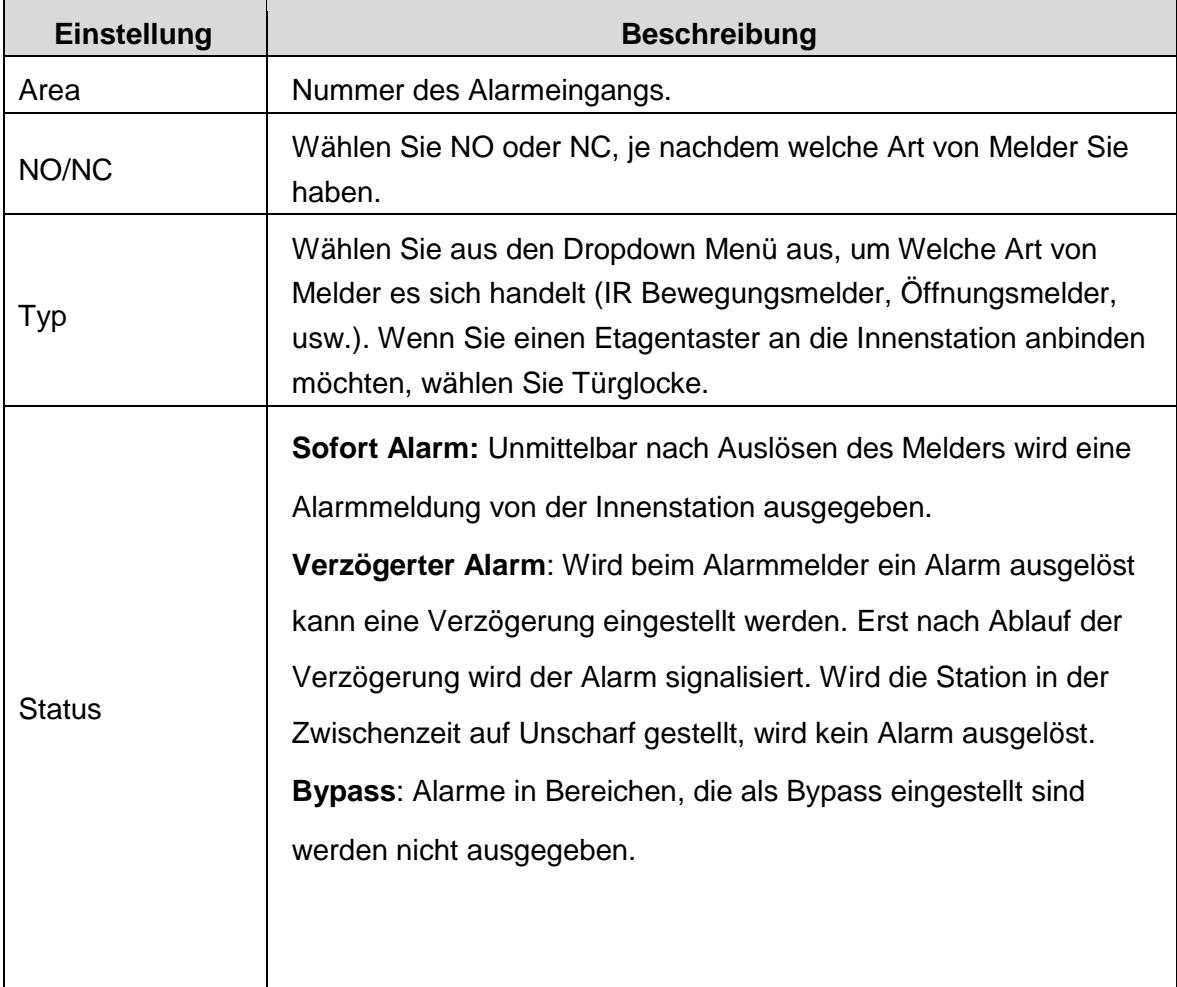

#### **3.6.3.1.2 Alarm Output**

Schalten Sie den Alarmkontakt (NO / COM) Ein oder Aus

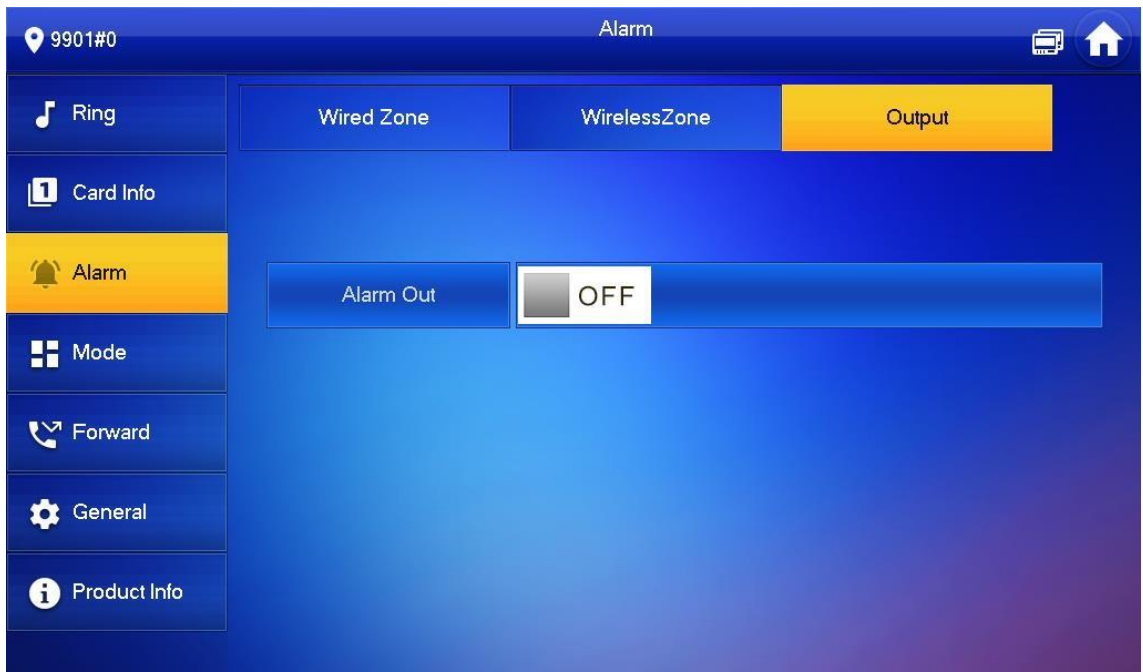

### <span id="page-32-0"></span>**3.6.4 Modus Einstellungen**

Sie können die Modi Da, Fort, Ruhe und Benutzerdefiniert einstellen. In jedem Modus können Sie einzelne Bereiche Scharf oder Unscharf schalten. Zum Beispiel im "Da-Modus" Alarmmelder im Inneren Ihres Hauses abschalten.

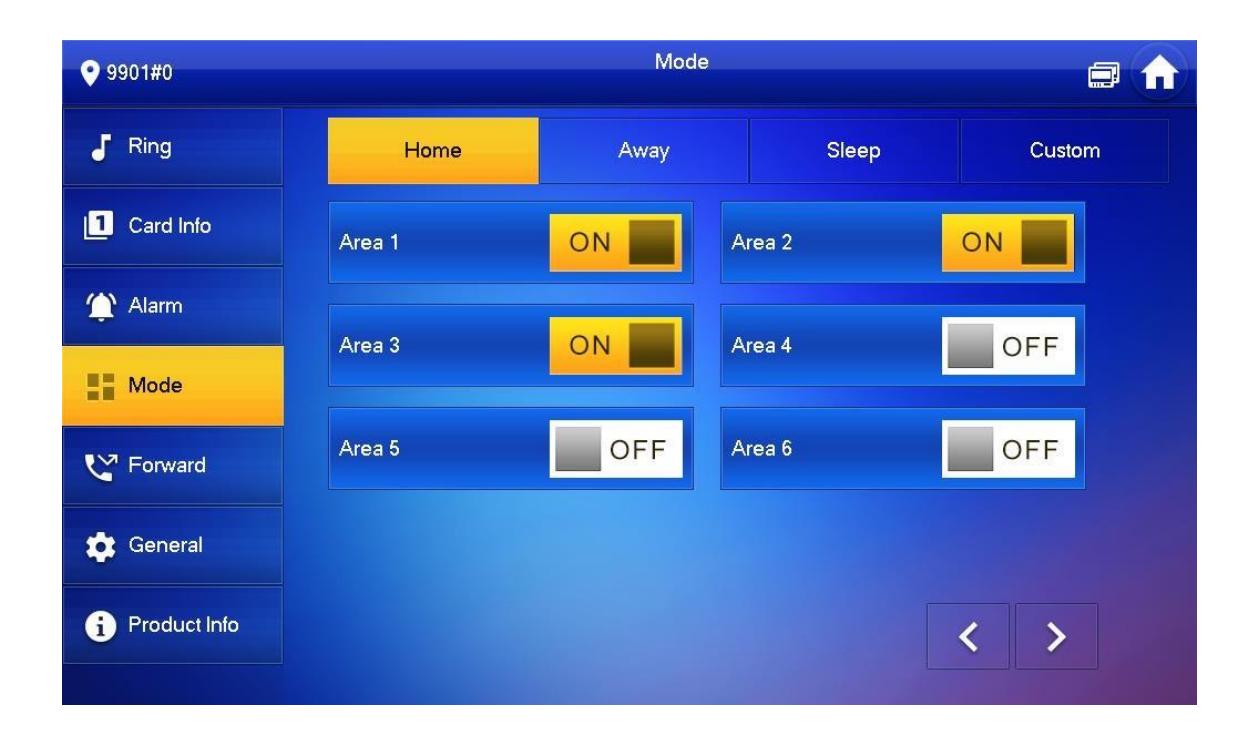

## <span id="page-33-0"></span>**3.6.5 Weiterleitung**

Leiten Sie eingehende Anrufe weiter.

Diese Einstellungen können nur an der Master-Innenstation vorgenommen werden.

Erweiterungen synchronisieren sich mit dem Master.

Tragen Sie die Raumnummer der Innenstation, an die Sie den Ruf weiterleiten wollen ein. Stellen Sie die Weiterleitung auf On und Speichern Sie die Einstellung mit OK.

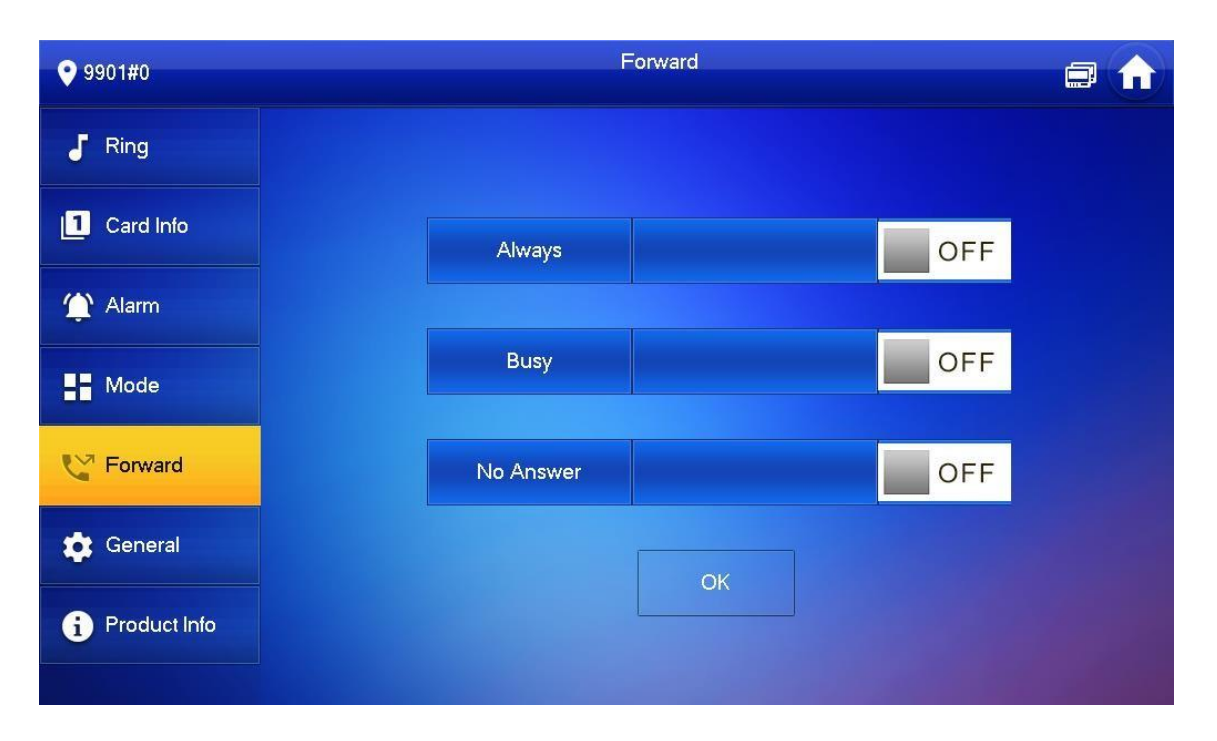

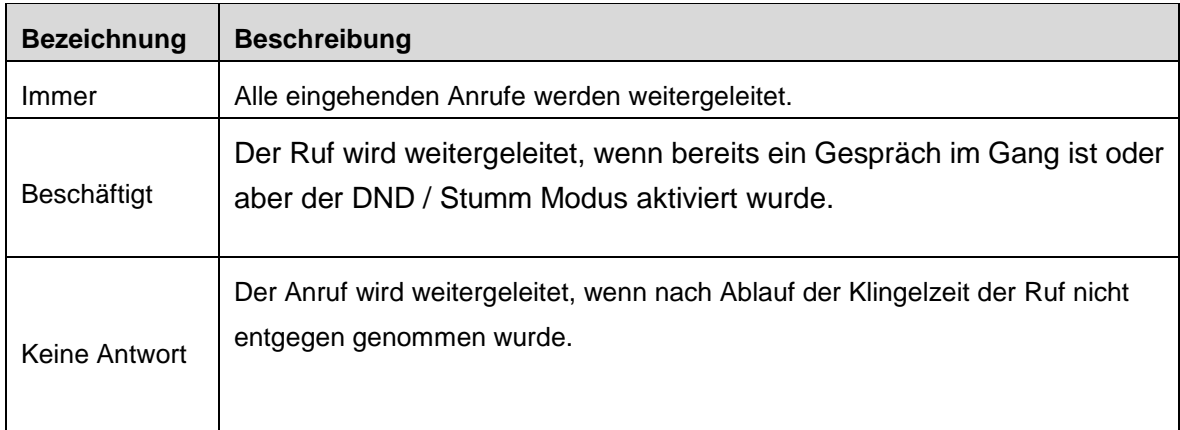

## <span id="page-34-0"></span>**3.6.6 Allgemein**

Nehmen Sie Einstellungen zur Systemzeit, den Bildschirmschoner Zeiten, Passwörtern und weitere vor.

#### **3.6.6.1.1 Zeit**

Stellen Sie die Systemzeit, Zeitzone, NTP (Network Time Protokoll) und DND Zeiträume ein

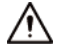

Diese Einstellungen werden ausschließlich an der Master Innenstation vorgenommen. Erweiterungen Synchronisieren sich mit dem Master.

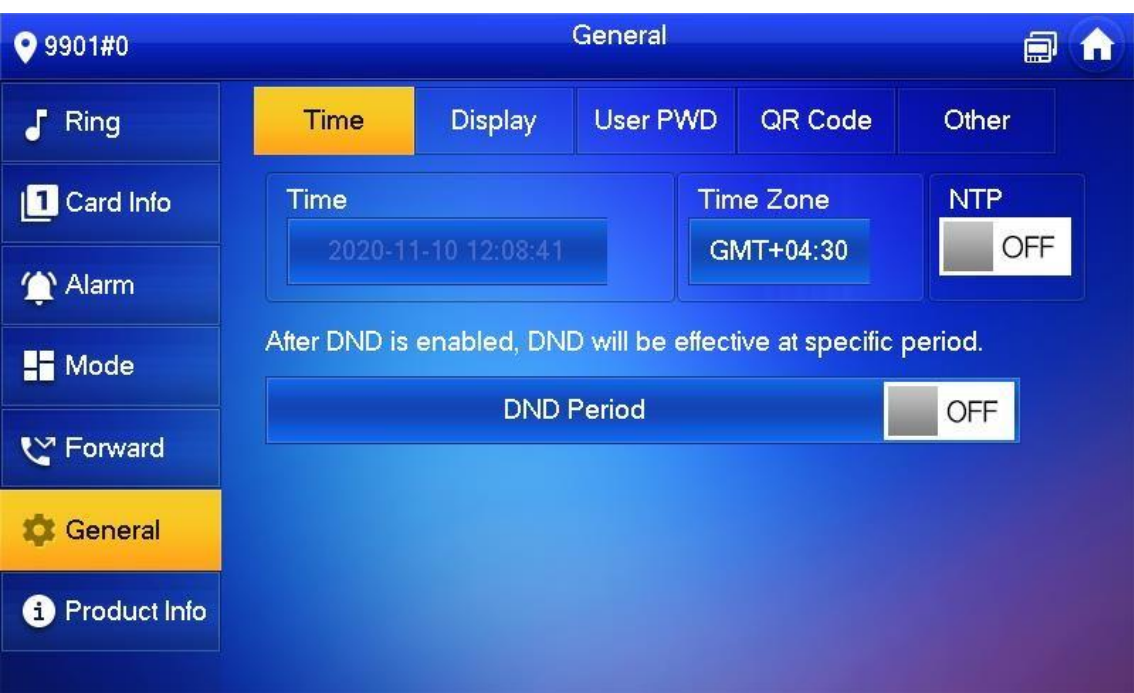

- Stellen Sie die richtige Zeitzone ein (z. B. GMT +01:00 für Deutschland)
- Aktivieren Sie NTP
- Die Station wird sich automatisch mit dem NTP Synchronisieren und die Richtige Uhrzeit einstellen
- Schalten Sie den NTP aus, um die Uhrzeit manuell einzustellen

AV-2B1-22XV2 **Benutzerhandbuch** 

Sie können eine DND Periode einstellen. Wird in diesem Zeitraum an der Außenstation geklingelt, klingelt es nicht an der Innenstation. Sie können die Periode für verschiedene Tage der Woche einstellen. Jedoch nicht für jeden Tag eine eigene Periode.

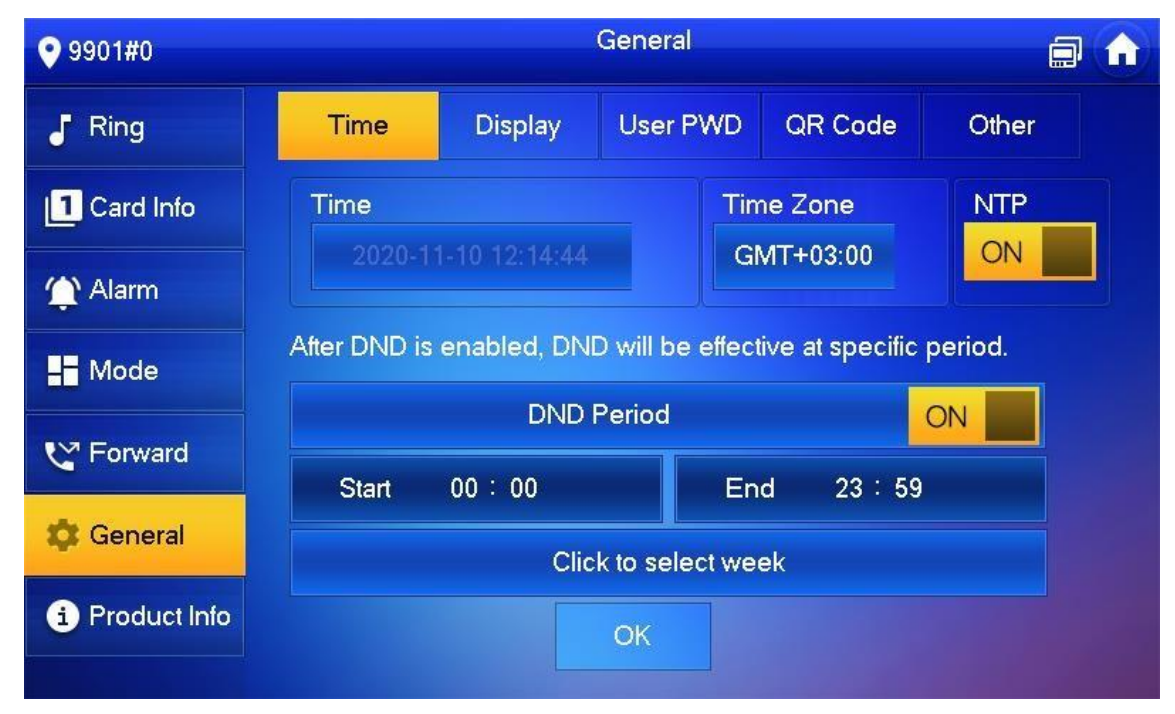

- Schalten Sie DND auf ON
- Geben Sie eine Start und eine Endzeit an
- Wählen Sie dann die Wochentage, an denen DND aktiv sein soll und speichern Sie die Einstellung mit OK

#### **3.6.6.1.2 Bildschirm**

Stellen Sie hier die Bildschirmhelligkeit, die Bildschirmschoner Zeit ein oder wechseln Sie in den Reinigungsmodus

- Verändern Sie die Werte zur Helligkeit und die Zeit bis der Bildschirm in Standby geht einfach über + und –
- **•** Drücken Sie auf Clean  $\rightarrow$  Der Bildschirm geht in den Reinigungsmodus. Sie können Ihn nun gefahrlos mit einem trockenen Tuch abwischen. Der Touchscreen reagiert während dieser Zeit nicht.

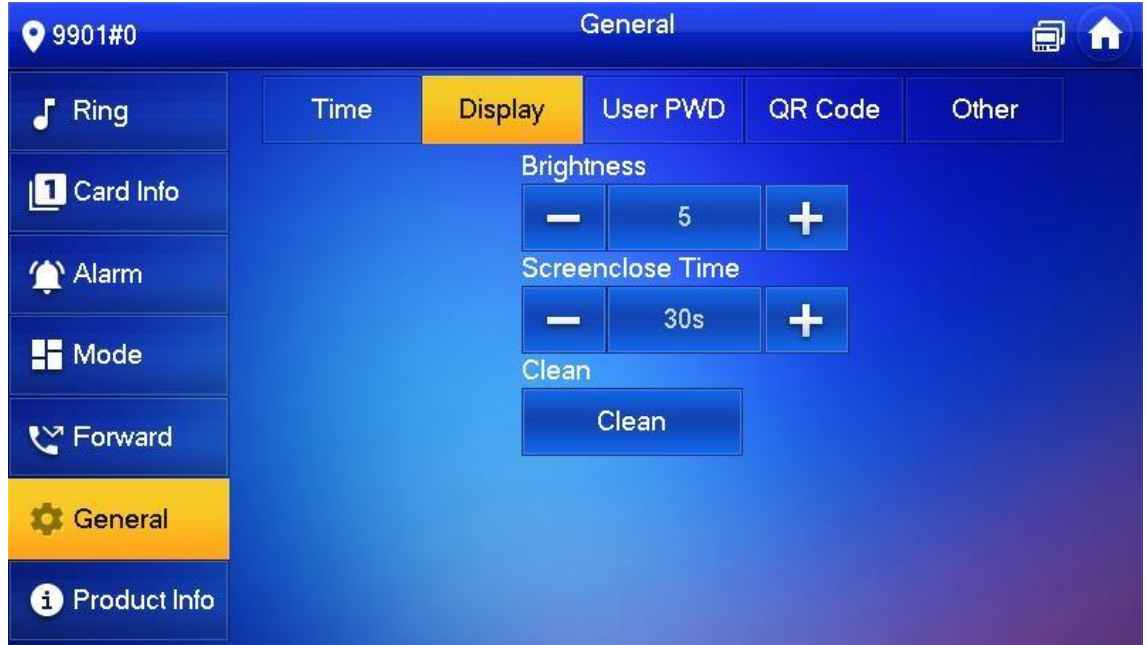

#### **3.6.6.1.3 Password Einstellungen**

Stellen Sie hier persönliche Passwörter ein.

Diese Einstellungen werden nur am Master Innenmonitor vorgenommen. Erweiterungen synchronisieren sich automatisch mit dem Master.

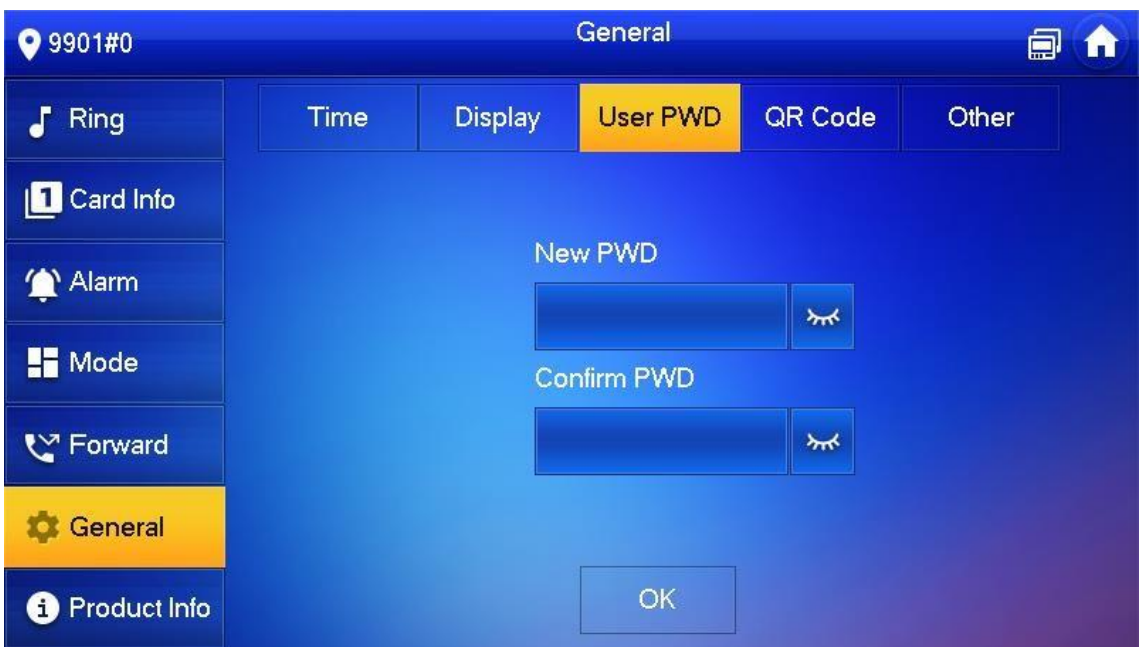

#### **3.6.6.1.4 Weitere**

Stellen Sie die Überwachungszeit, Aufnahmezeiten, Zeiten für Gastnachrichten Gesprächsdauer, sowie automatische Fotos, Touchton und weiteres ein. (Siehe Tabelle unten)

Sie können an Erweiterungen nur die Auto-Foto Funktion und den Touchton aktivieren. Alle weiteren Einstellungen werden mit dem Master synchronisiert.

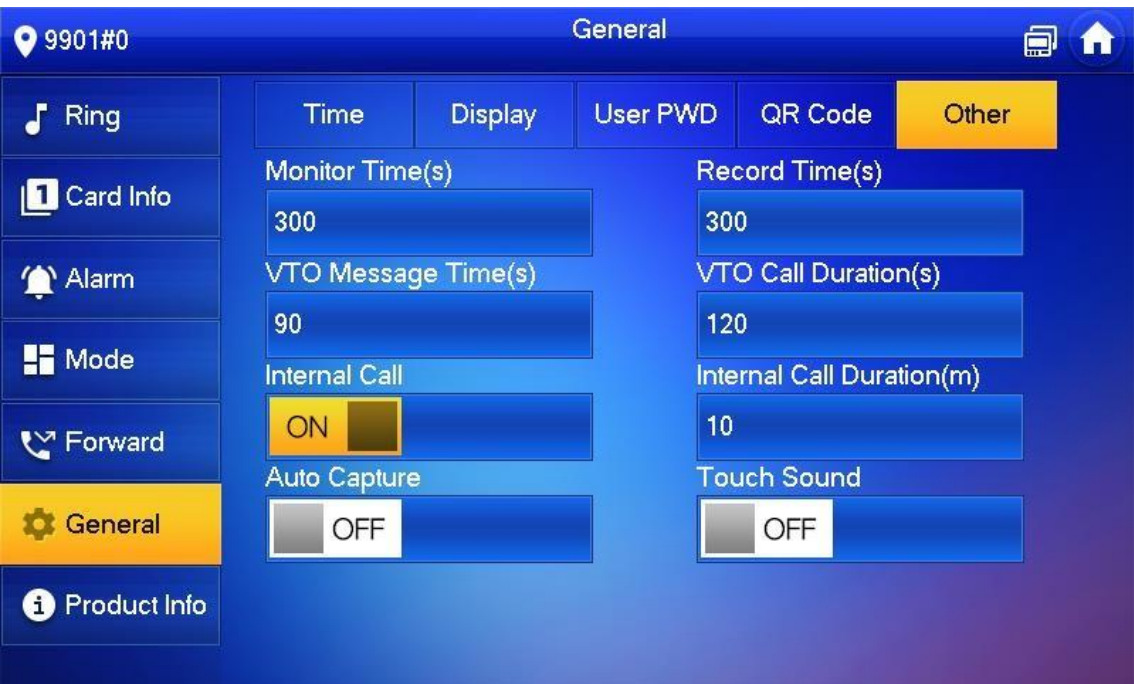

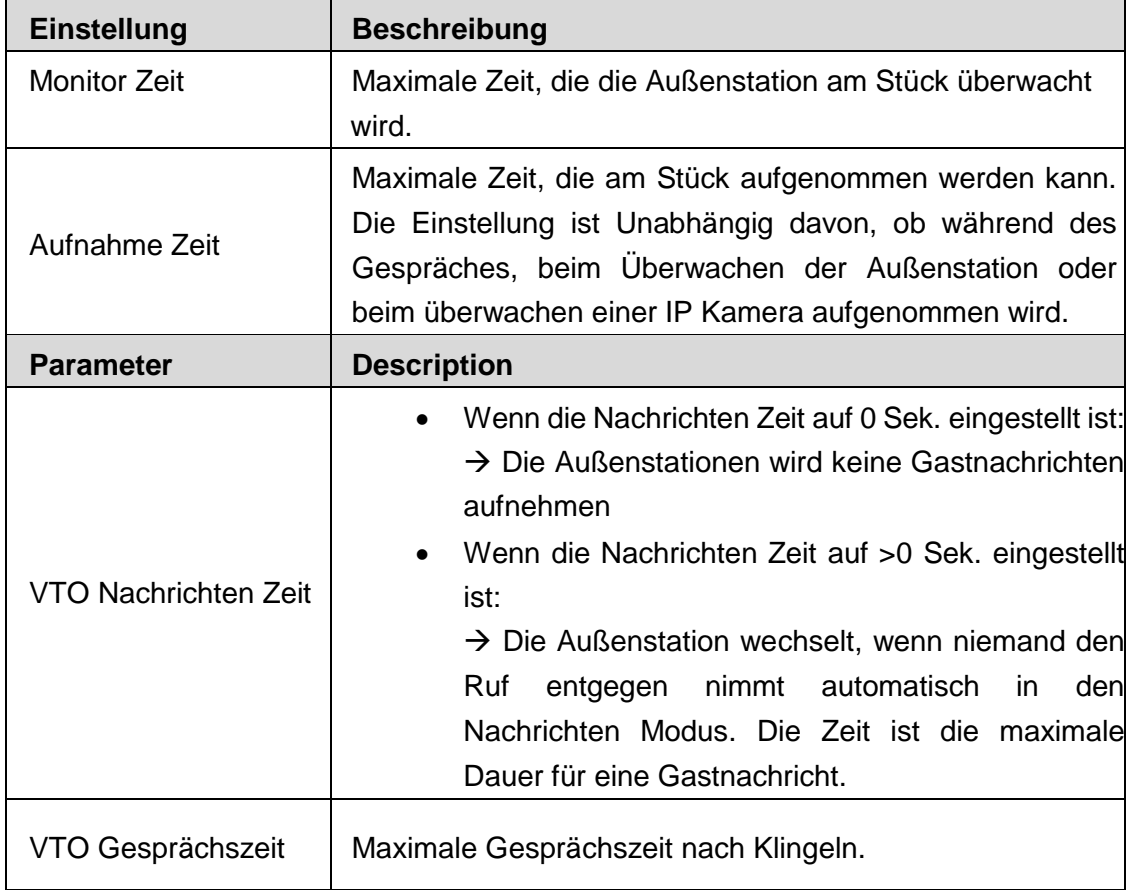

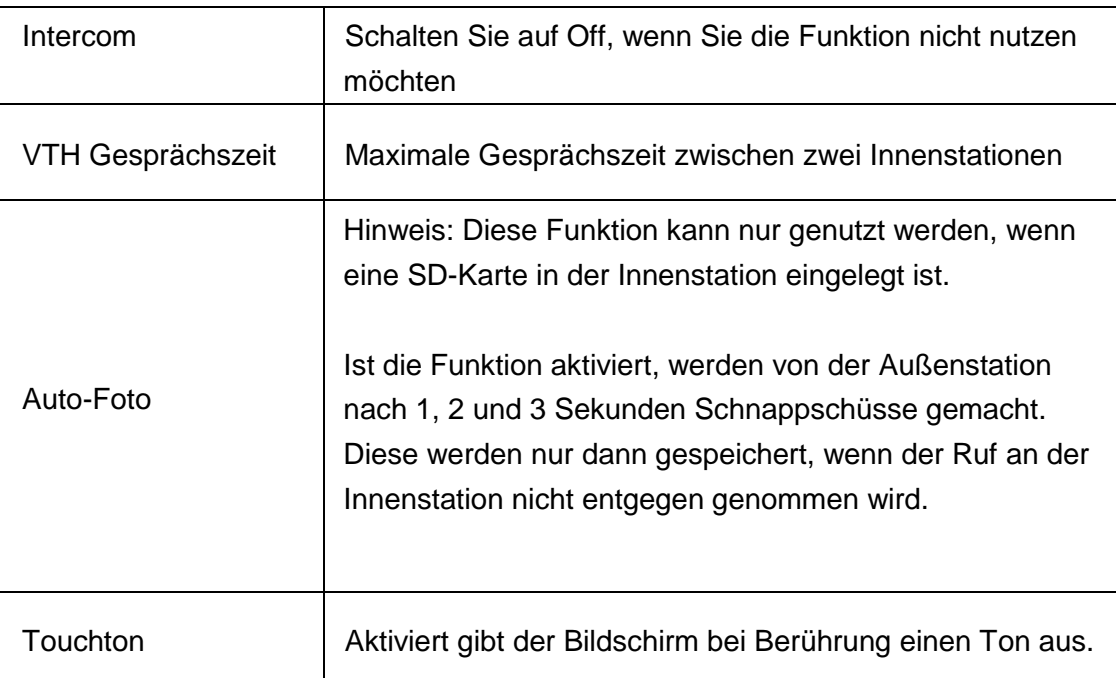

## <span id="page-38-0"></span>**3.6.7 Produkt Info**

Starten Sie hier das System neu, Formatieren Sie die SD-Karte oder ändern Sie das Hintergrundbild.

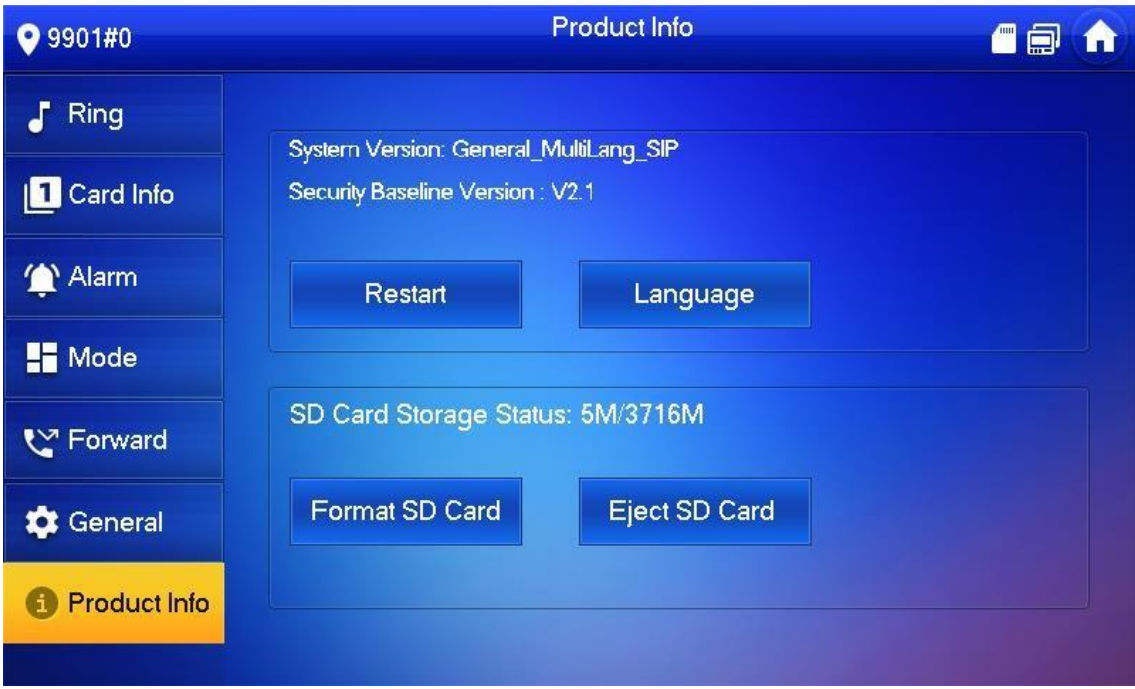